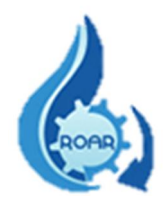

# MINISTERIO DE SALUD DEPARTAMENTO DE TECNOLOGÍAS DE INFORMACIÓN Y COMUNICACIÓN UNIDAD GESTIÓN DE SISTEMAS DE INFORMACION

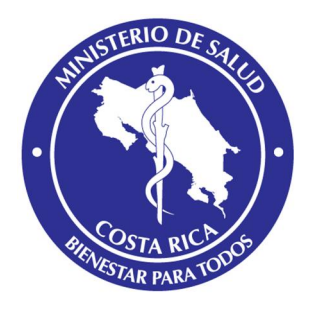

# SISTEMA PARA EL REGISTRO REPORTES OPERACIONALES DE AGUAS RESIDUALES (SIRROAR)

# "MANUAL DE USUARIO EXTERNO"

REALIZADO POR: ING.FRANCIA ARROYO RAMIREZ-DTIC ING.YERLANE CHAVES LOPEZ-DTIC

REVISADO POR:

LIC.ANA VICTORIA GIUSTI MENDEZ-USA-DPRSA

Enero/2022

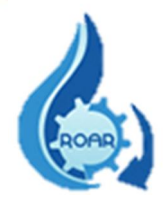

# **Contenido**

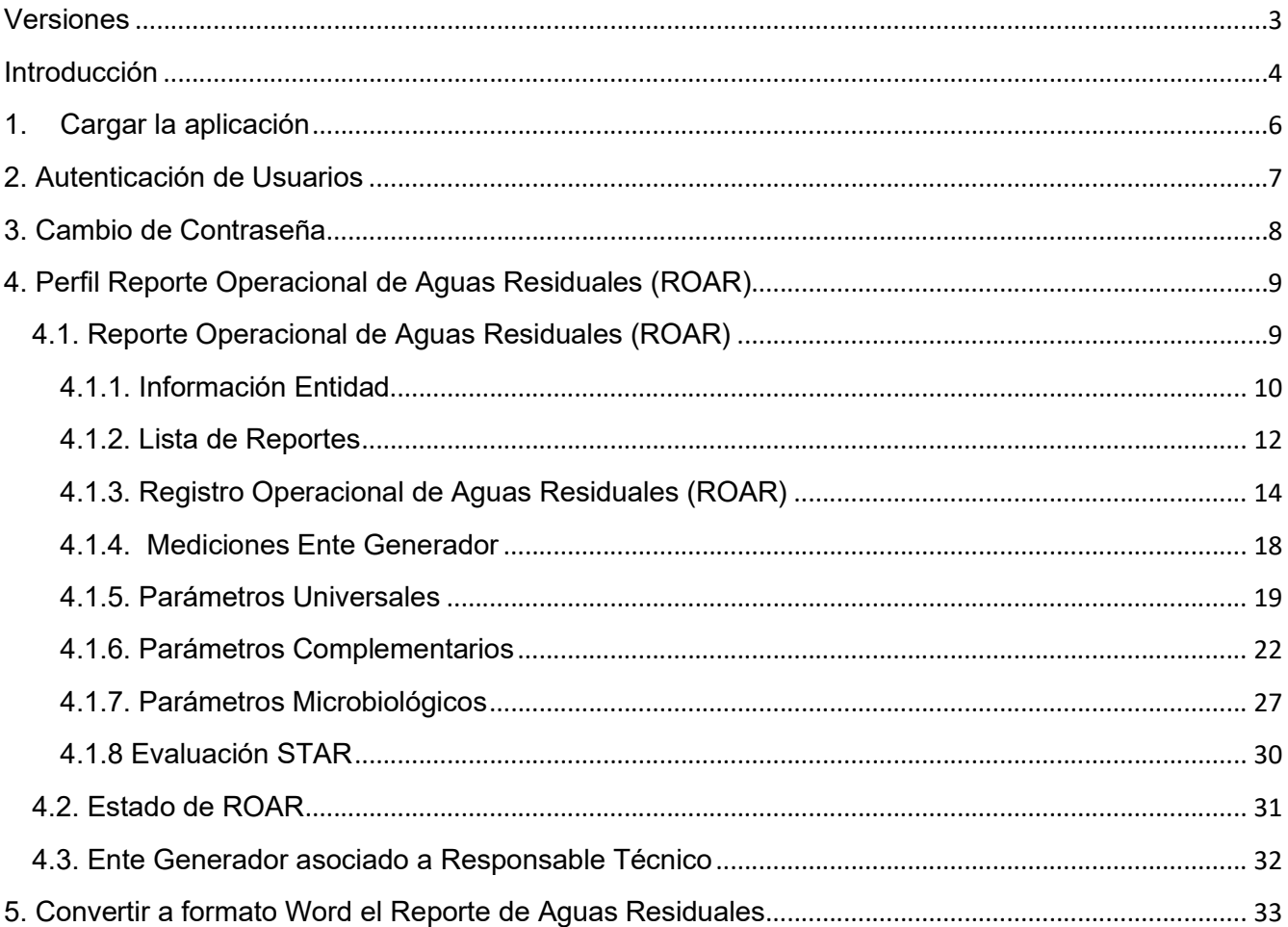

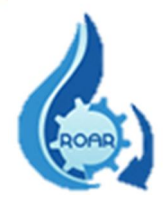

# Versiones

<span id="page-2-0"></span>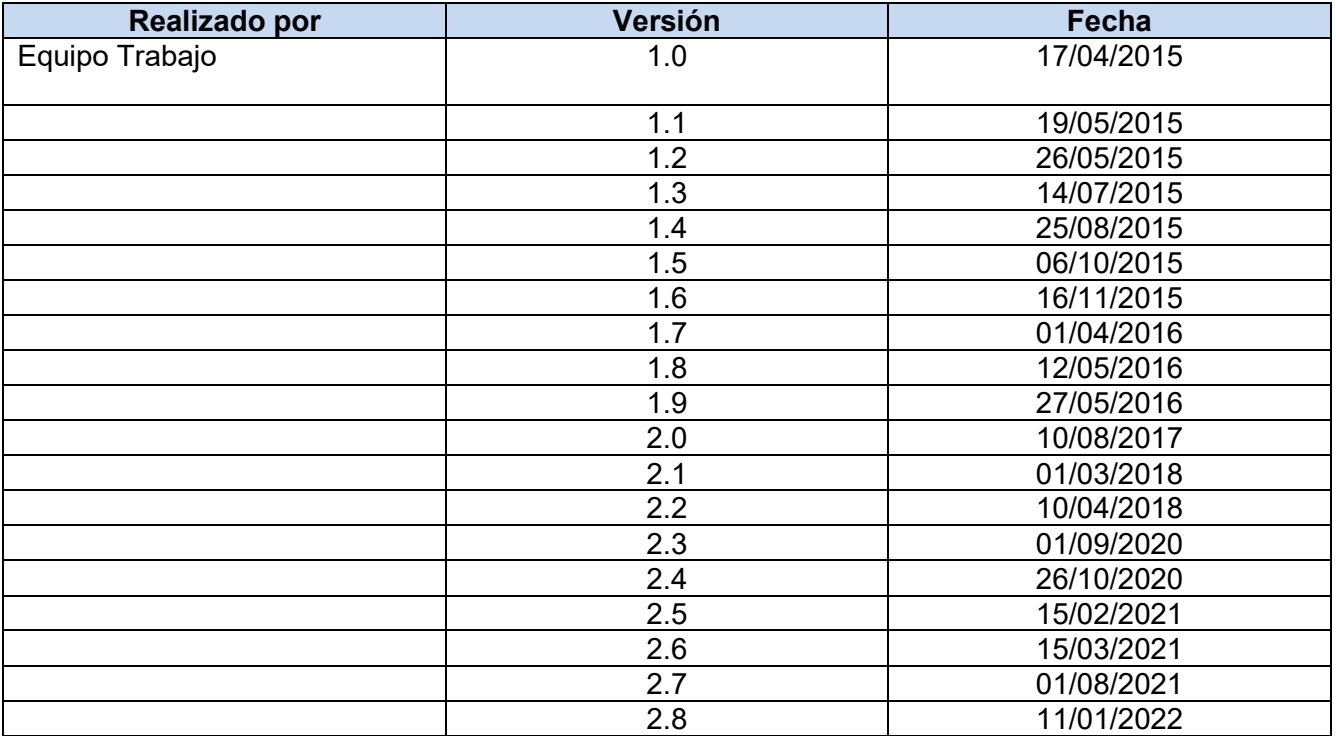

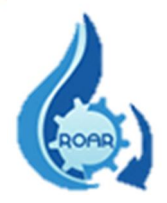

## Introducción

<span id="page-3-0"></span>El objetivo de este Manual es brindar una descripción clara y detallada sobre el uso del Sistema de Información para el Registro de Reportes Operacionales de Aguas Residuales (SIRROAR), facilitando a los usuarios el manejo del Sistema, así como la correcta utilización.

Para implementar la herramienta es importante tomar en cuenta los siguientes puntos:

a) Requerimientos de hardware

Contar con:

- $\checkmark$  Computadora personal
- $\checkmark$  Conexión a Internet.
- b) Requerimientos de software

Contar con:

- $\checkmark$  Navegador (Mozilla, Internet Explorer, u otro).
- Permiso de acceso (Usuario, Contraseña y Código del Ente Generador) por parte de la Dirección Protección Radiológica y Salud Ambiental (DPRSA) del Ministerio de Salud.
- Cuenta de correo electrónico.

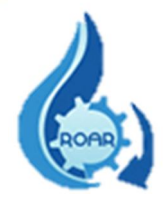

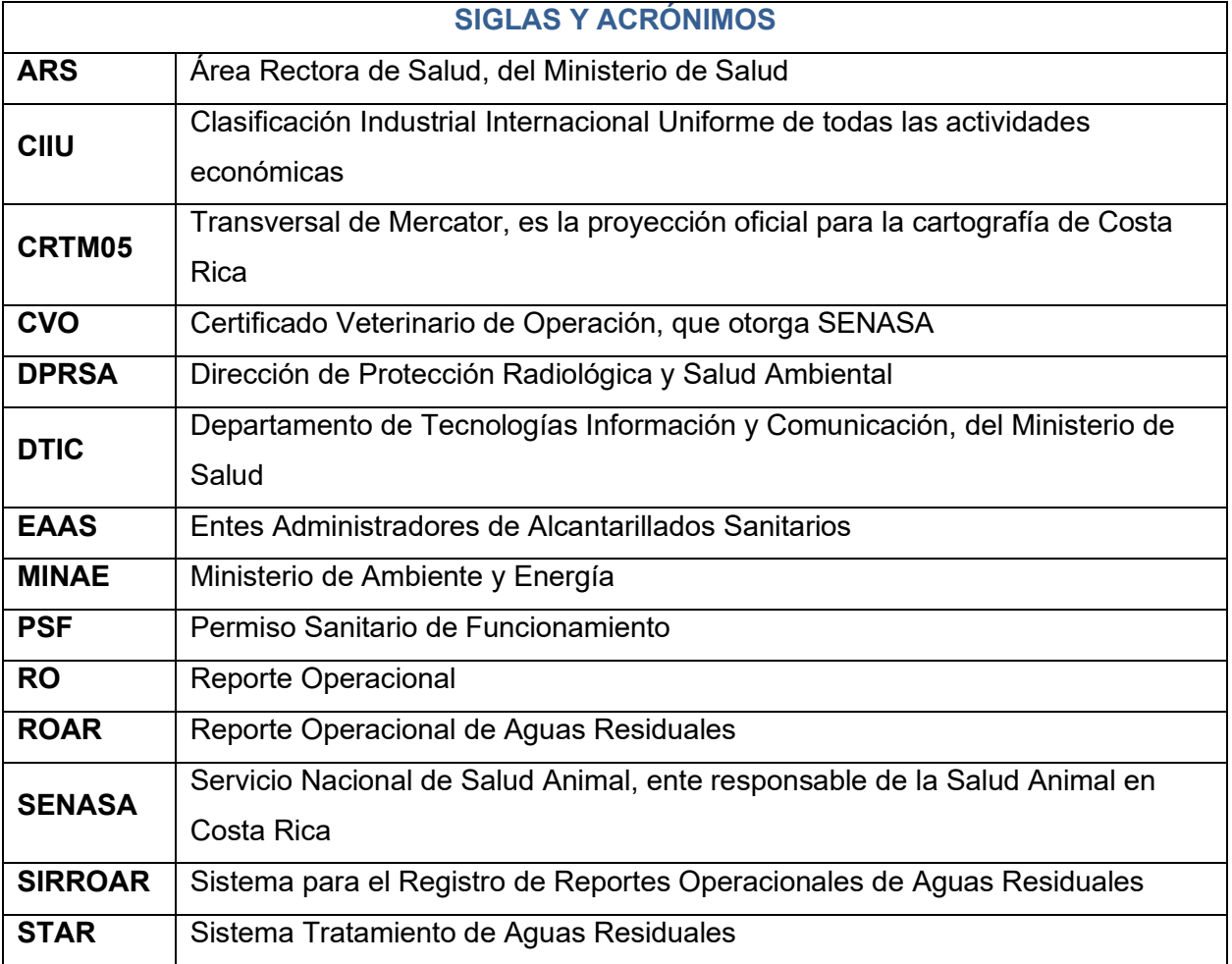

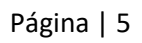

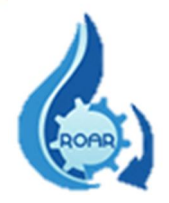

## <span id="page-5-0"></span>1. Cargar la aplicación

Para ingresar al Sistema se debe acceder a la dirección https://www.ministeriodesalud.go.cr/ que corresponde a la página web del Ministerio de Salud. En esta pantalla se debe dar clic en la opción Acceso a Sistemas de Información.

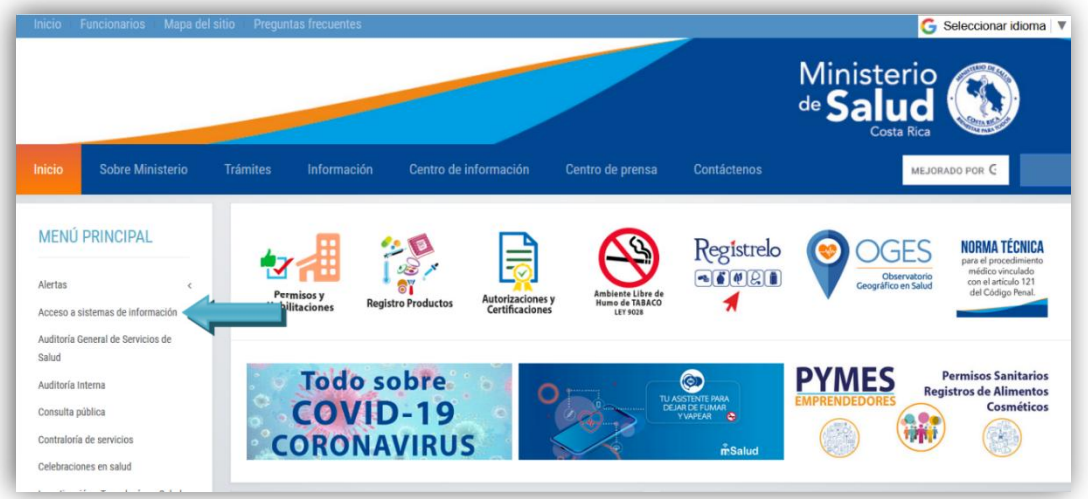

Luego se le mostrará la siguiente pantalla donde debe acceder al "Enlace al Registro de Reportes Operacionales de Aguas Residuales". Esta pantalla también muestra el Manual de Usuario Externo para la respectiva consulta.

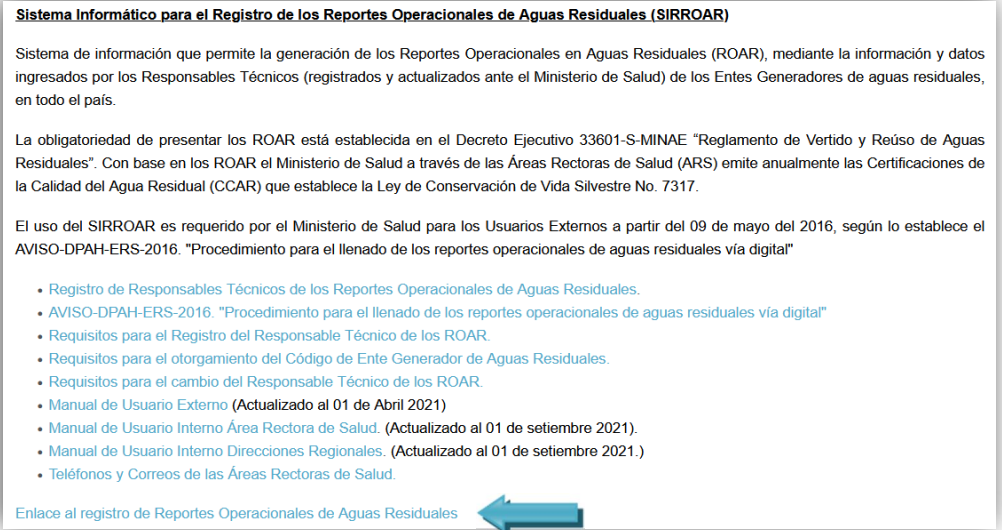

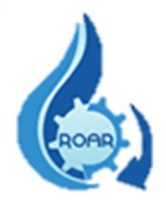

## <span id="page-6-0"></span>2. Autenticación de Usuarios

Para ingresar al Sistema, se visualizará la siguiente pantalla de autenticación.

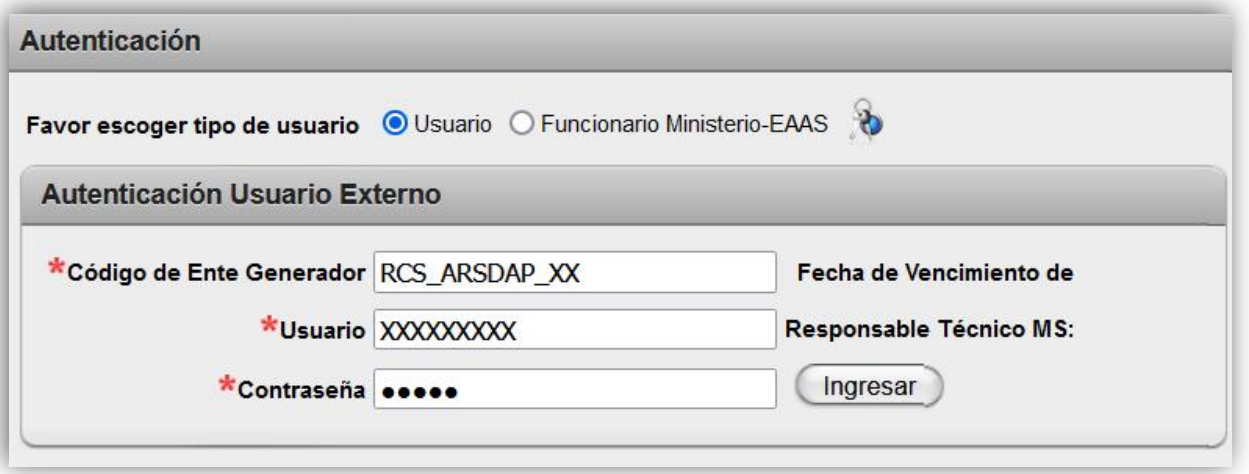

Para autenticarse como Usuario Externo debe seleccionar el tipo de Usuario, de las opciones que se muestran en la pantalla seleccione Usuario.

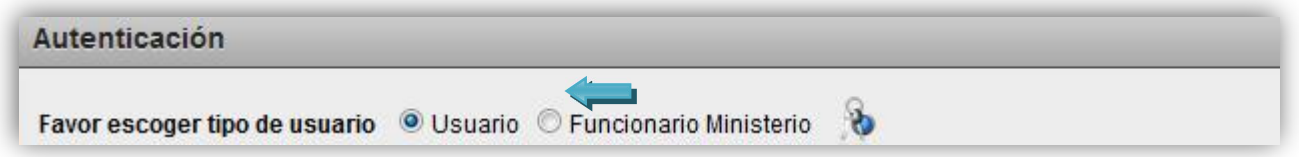

Debe anotar el Código del Ente Generador con el que va ha generar el ROAR, el Usuario y la Contraseña respectiva, luego presione el botón Ingresar. Los campos con asterisco rojo(\*) son obligatorios de ingresar. Si no cuenta con estos datos no podrá ingresar a la aplicación.

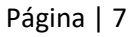

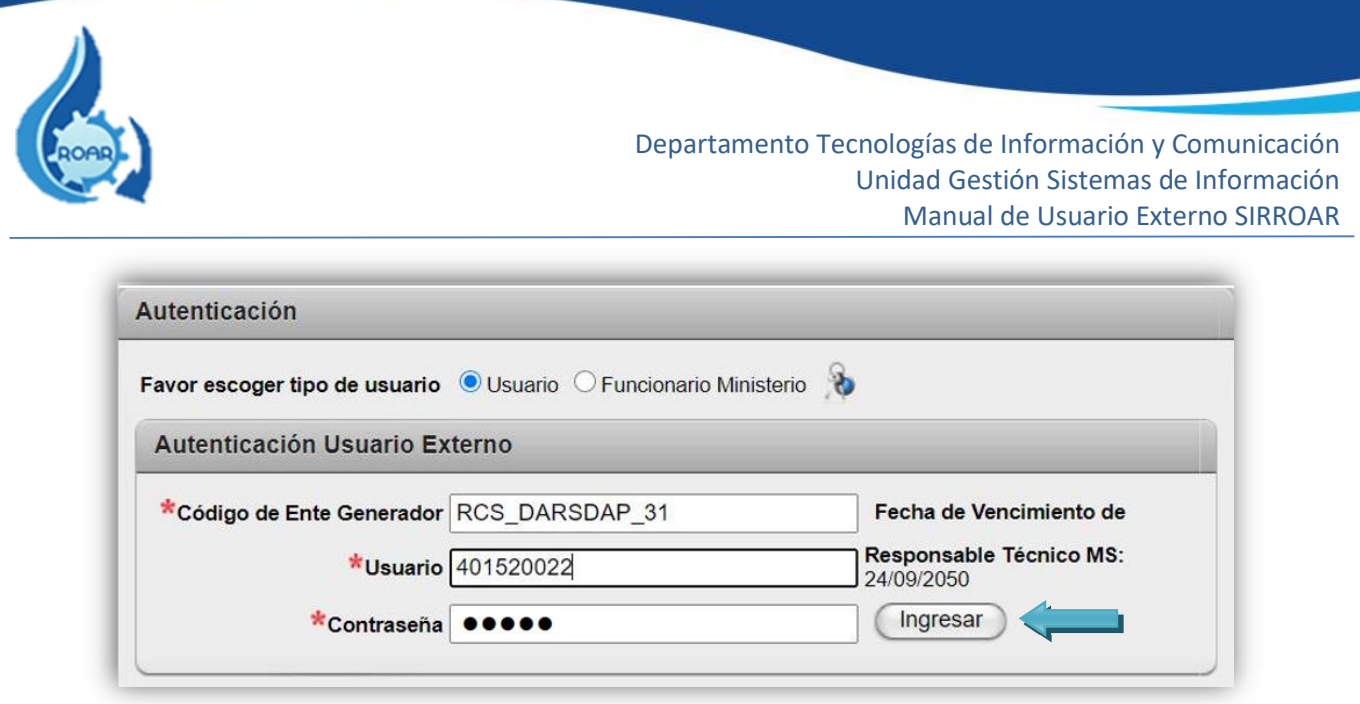

Nota: Cuando ingresa el número de cédula, se mostrará la fecha de vencimiento del registro del Responsable Técnico inscrito en el Ministerio de Salud.

En la página web del Ministerio se encuentran los "Requisitos para el otorgamiento del Código del Ente Generador de aguas residuales "o consultar a la Unidad de Salud Ambiental de la Dirección de Protección Radiológica y Salud Ambiental: 2233-6922, correo: [andrea.hidalgo@misalud.go.cr](mailto:andrea.hidalgo@misalud.go.cr) de la funcionaria Andrea Hidalgo.

<span id="page-7-0"></span>En el siguiente enlace puede consultar los requisitos: 5."Requisitos para el otorgamiento del Código de Ente Generador de Aguas Residuales".

#### 3. Cambio de Contraseña

Para realizar un cambio de contraseña o solicitar la contraseña actual, se debe presionar el ícono de la pantalla anterior y se le mostrará la siguiente pantalla.

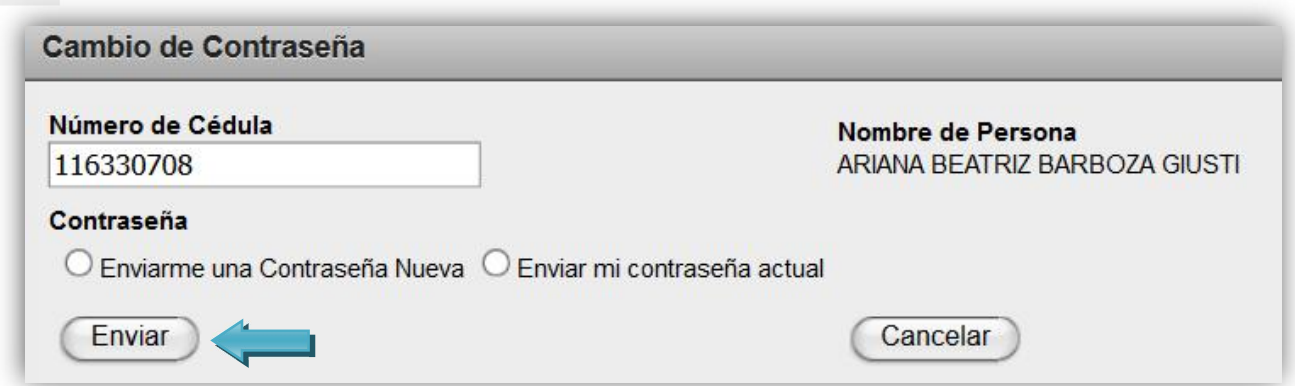

Ingrese su número de cédula y dando clic fuera del cuadro de texto el sistema automáticamente buscará y mostrará su nombre.

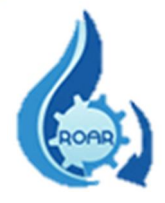

Seleccione alguna de las opciones que se le presentan: que le envíen una contraseña nueva o le envíen la contraseña actual, luego debe dar clic al botón Enviar. La información solicitada será enviada a su correo electrónico indicado en la información presentada.

Para finalizar una sesión en el Sistema, se debe dar clic en el nombre Salir, como se muestra en la siguiente pantalla:

<span id="page-8-0"></span>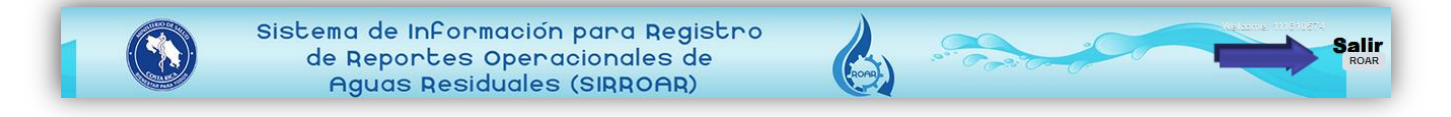

## 4. Perfil Reporte Operacional de Aguas Residuales (ROAR)

Este Perfil es asignado al Usuario Externo para ingresar los reportes operacionales de aguas residuales en el Sistema. Se le presentan tres (3) opciones en el menú: ROAR para ingresar los Reportes Operacionales, Estado ROAR que genera una salida de datos por rango de fechas sobre los Reportes Operacionales ingresados al Sistema y su estado actual; y **Ente Generador Resp. Técnicos** que es un reporte con la información de los Entes Generadores asociados al Responsable Técnico.

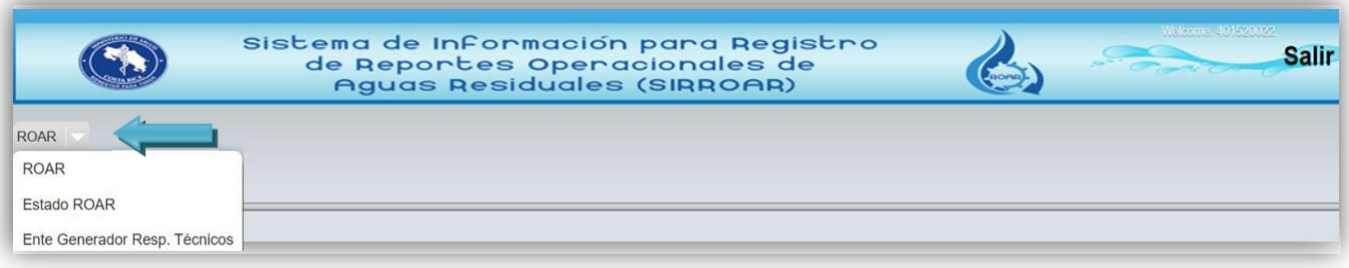

## <span id="page-8-1"></span>4.1. Reporte Operacional de Aguas Residuales (ROAR)

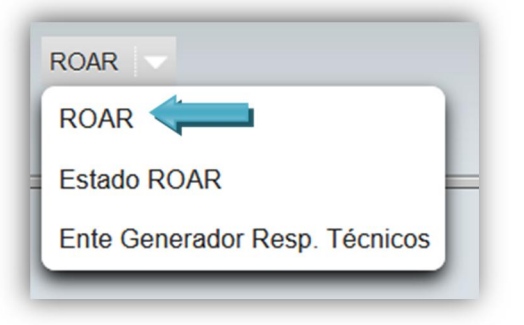

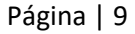

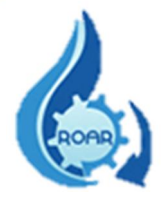

Una vez que ingresa en la opción ROAR, seguidamente se le muestra la pantalla con dos pestañas: Información Entidad y Lista de Reportes.

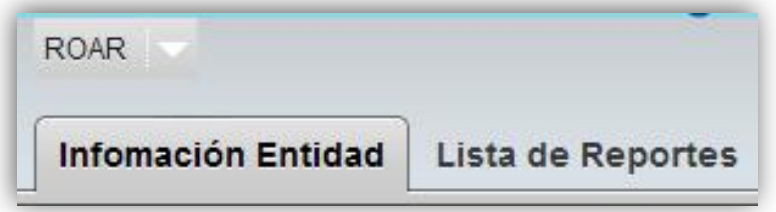

#### <span id="page-9-0"></span>4.1.1. Información Entidad

Cuando el responsable de registrar los Reportes Operacionales de un Ente Generador ingresa por primera vez a la aplicación, en la pestaña Información Entidad se le muestran los datos que se deben completar relacionados con el Ente Generador. Los campos con asterisco rojo son obligatorios. \*

Los datos de: Región - Área Rectora de Salud - Código Ente Generador - Nombre Ente Generador – Código CIIU – Descripción CIIU, es información que el Sistema automáticamente carga en la pantalla en todos los casos para los RO.

Todos los datos cargados por primera vez en esta pantalla se mantendrán para los siguientes RO y son campos editables, por lo tanto, cuando sea necesario puede realizar modificaciones a los datos, debe presionar el botón Guardar para que la información se actualice en el Sistema.

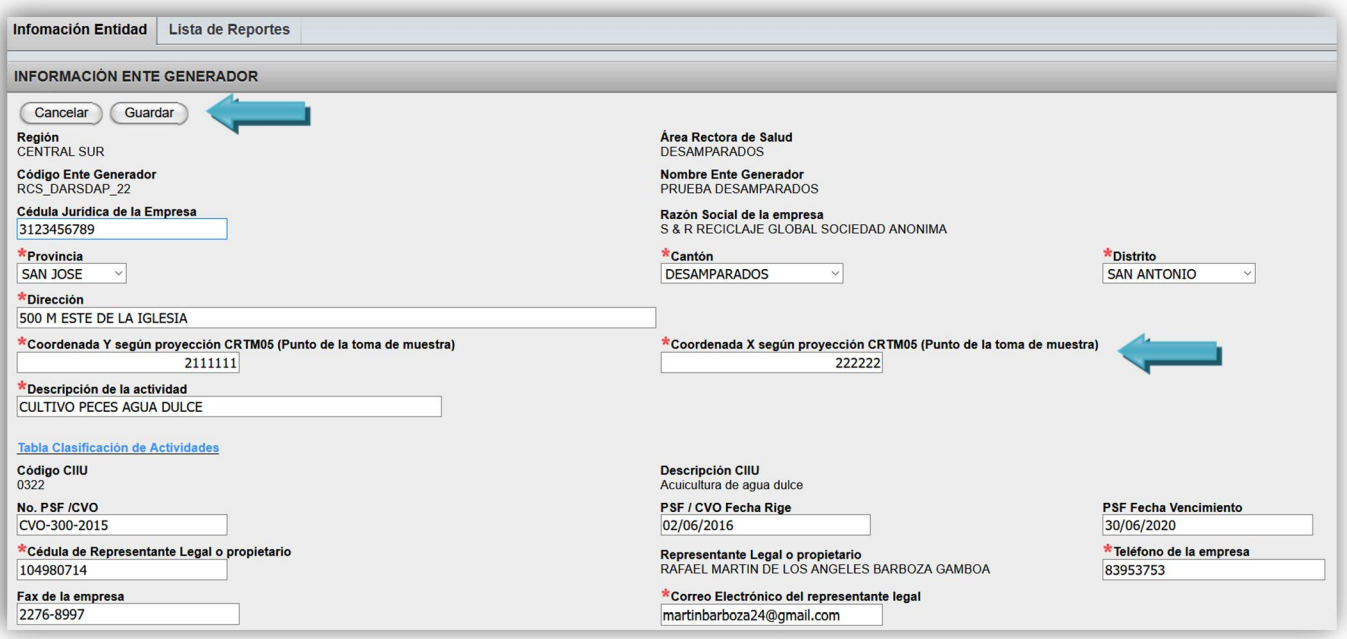

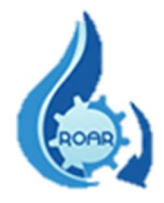

Luego de completar todos los campos, debe presionar el botón de Guardar, el Sistema le indica que la acción se realiza exitosamente.

## IMPORTANTE:

**Para los campos de proyección CRTM05**, podemos mencionar que según el Decreto Ejecutivo N° 33797-MJ-MOPT del 30 de marzo del 2007, se declaró como proyección oficial para la representación cartográfica, la Proyección Transversal de Mercator para Costa Rica con el acrónimo CRTM05, y sus parámetros: meridiano central de 84° oeste, paralelo central 0°, coordenada norte del origen o metros, coordenada este del origen 500000 metros, proyectada con un factor de escala de 0,9999 válida para todo el país.

La cual tendrá carácter oficial y sustituye al sistema de coordenadas Lambert, datum de Ocotepeque. Esta será el marco de referencia para todos los trabajos topográficos, cartográficos, geodésicos y catastrales oficiales.

Para ello se define la "Coordenada X" o "Longitud Oeste", para la cual se debe ingresar un total de seis dígitos y la "Coordenada Y" o "Latitud Norte", para la cual se debe ingresar un total de siete dígitos.

Hoy en día existen equipos que están configurados para hacer las mediciones geográficas directamente en la proyección CRTM05, sin embargo, muchos equipos no lo están. Es por esto que para realizar la conversión de la proyección geográfica Lambert a la proyección CRTM05 o viceversa, se recomienda consultar la página web: https://www.snitcr.go.cr/ y utilizar la herramienta de conversión de coordenadas que ahí se encuentra disponible.

Es importante recordar que esta es solo una opción de la cual se les hace mención, ya que existen otras plataformas similares a utilizar.

A continuación, un ejemplo de conversión:

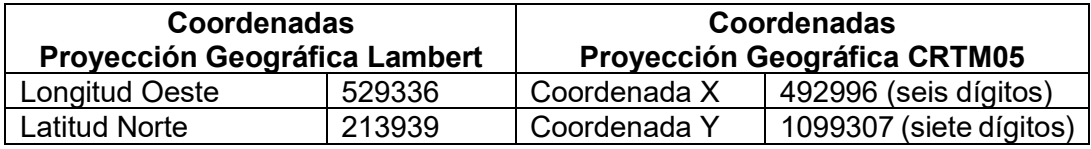

Las mediciones deben hacerse en los siguientes puntos:

- $\checkmark$  Vertidos a cuerpo receptores: en el cabezal de desfogue
- $\checkmark$  Vertidos al alcantarillado sanitario: en la caja de registro de conexión a la red del alcantarillado sanitario
- $\checkmark$  Reúso: en la caja de registro de la salida de la última unidad del sistema de tratamiento.

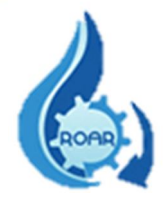

- Para el campo "Descripción de la actividad", corresponde a la actividad principal a la que se dedica el Ente Generador de conformidad con el código CIIU y el Permiso Sanitario de Funcionamiento extendido.
- El campo del Código CIIU, es asignado por el Ministerio de Salud, el cuál no es editable. Sin embargo, puede consultar la "Tabla Clasificación de Actividades".
- Para completar los campos del Representante Legal, se debe tener en cuenta que las personas que tienen otro documento de identificación diferente a cédula nacional deben comunicarse al Ministerio de Salud al correo *andrea.hidalgo@misalud.go.cr* para ser incorporados en el Sistema (este paso debe realizarse antes del llenado de este formulario).

#### <span id="page-11-0"></span>4.1.2. Lista de Reportes

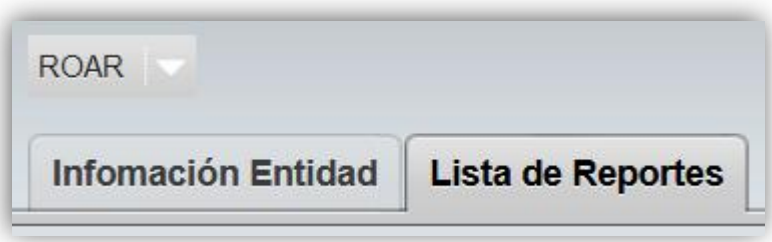

En la pestaña Lista de Reportes se presentan la lista de los RO que el responsable técnico ha ingresado al Sistema y que se encuentran en estado de PENDIENTE o DEVUELTO, según el avance realizado en el trámite.

#### ESTADO PENDIENTE

Los ROAR con **Estado PENDIENTE**, son los Reportes que todavía no han sido tramitados por medio del Sistema en Atención al Cliente del Área Rectora de Salud (ARS) que le corresponde. Recuerde que todo RO debe presentarse en físico en el ARS y garantizarse que el trámite se haga en línea.

Mientras el RO tenga este Estado, puede ser modificado dando clic sobre el lápiz, se selecciona el RO, se realizan los cambios requeridos y se da guardar.

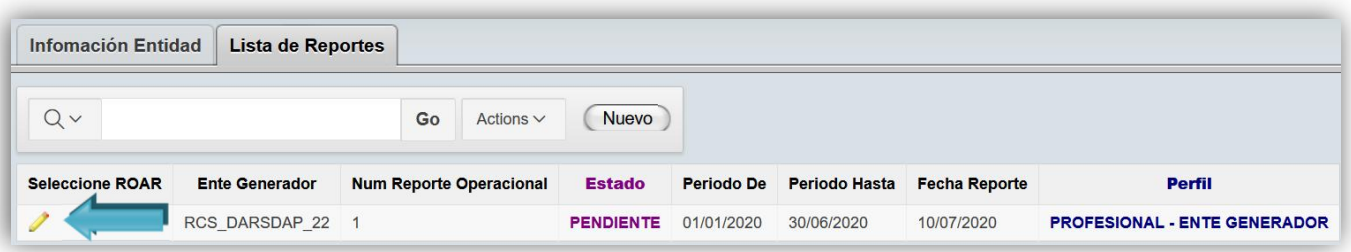

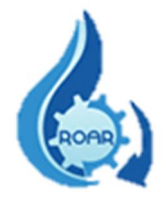

Una vez que los RO fueron subidos al Sistema, llevados en físico y tramitados con el visto bueno por Atención al Cliente del ARS correspondiente, ya NO se visualizarán en esta pantalla.

## ESTADO DEVUELTO

En dicha pantalla también se le mostrarán los RO que han sido revisados y devueltos por los Técnicos-Profesionales del ARS; en el entendido que deben ser devueltos debido a que presentan algún error de edición por parte del Usuario Externo.

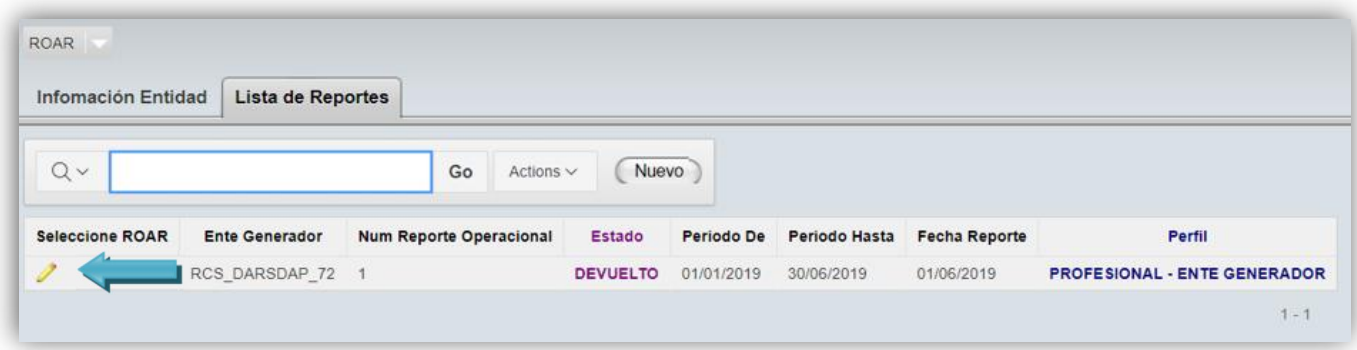

Para revisar el Reporte Operacional DEVUELTO, se da clic sobre el lápiz y se presentará el RO a modificar con todas sus pestañas.

En la pestaña ROAR DEVUELTO se le muestran las observaciones indicadas por el profesional del ARS, por las cuales no se aprobó el RO.

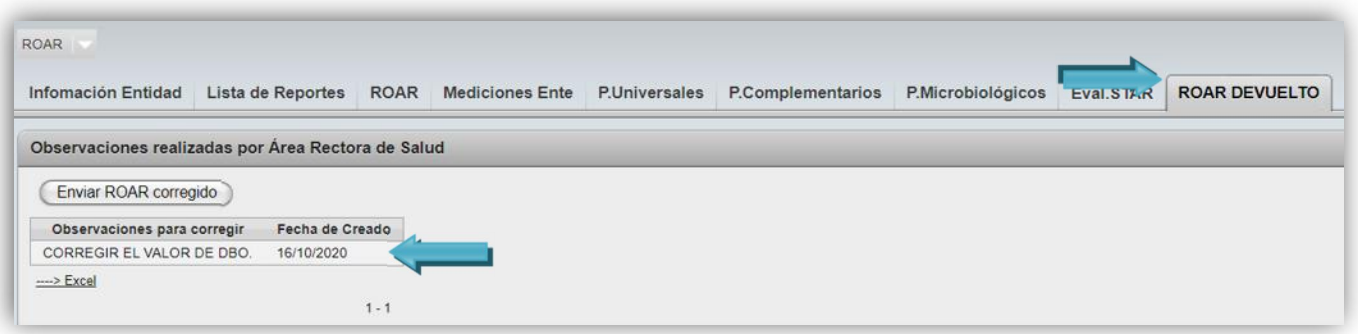

Una vez corregido el RO según las observaciones del ARS, se da clic al botón Enviar ROAR corregido, así enviamos el RO nuevamente para la aprobación del Área Rectora de Salud correspondiente.

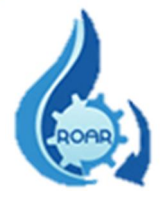

Nota: El Responsable Técnico tiene la posibilidad de agregar observaciones para el ARS, sin embargo, este campo no es obligatorio.

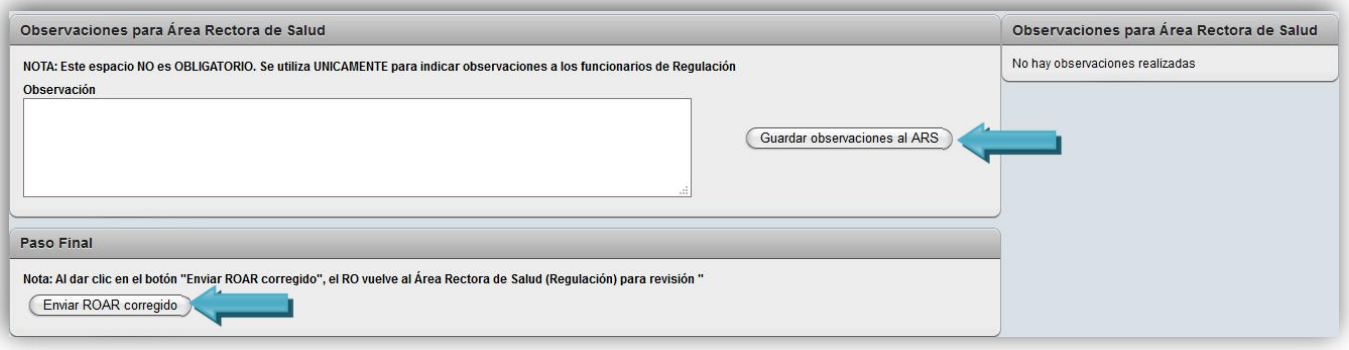

Es importante revisar continuamente dicha pestaña para corroborar que no se cuente con RO devueltos, en todo caso el Sistema automáticamente envía un aviso de la devolución del ROAR o ROAR Visto a su correo electrónico.

En la pantalla Lista de Reportes también se visualiza el dato "Perfil", que corresponde al perfil que tiene asignado el usuario que ingresó el RO, puede aparecer **Control Estatal**, lo que significa que ese RO fue realizado por medio de la Vigilancia Estatal que lleva a cabo el Ministerio de Salud.

## <span id="page-13-0"></span>4.1.3. Registro Operacional de Aguas Residuales (ROAR)

Para ingresar un nuevo Reporte Operacional, en la pestaña Lista de Reportes, debe presionar el botón Nuevo y se le despliega el formulario del Reporte Operacional de Aguas Residuales.

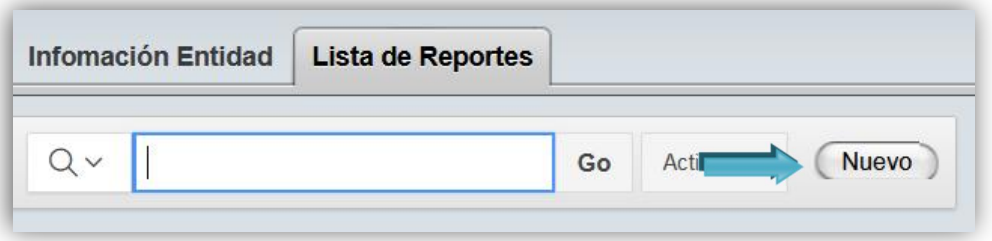

La siguiente pantalla que se muestra es el Registro Operacional de Aguas Residuales, en la cual se deben completar todos los datos que se solicitan (campos con asterisco rojo\* son obligatorios).

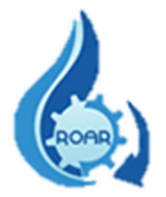

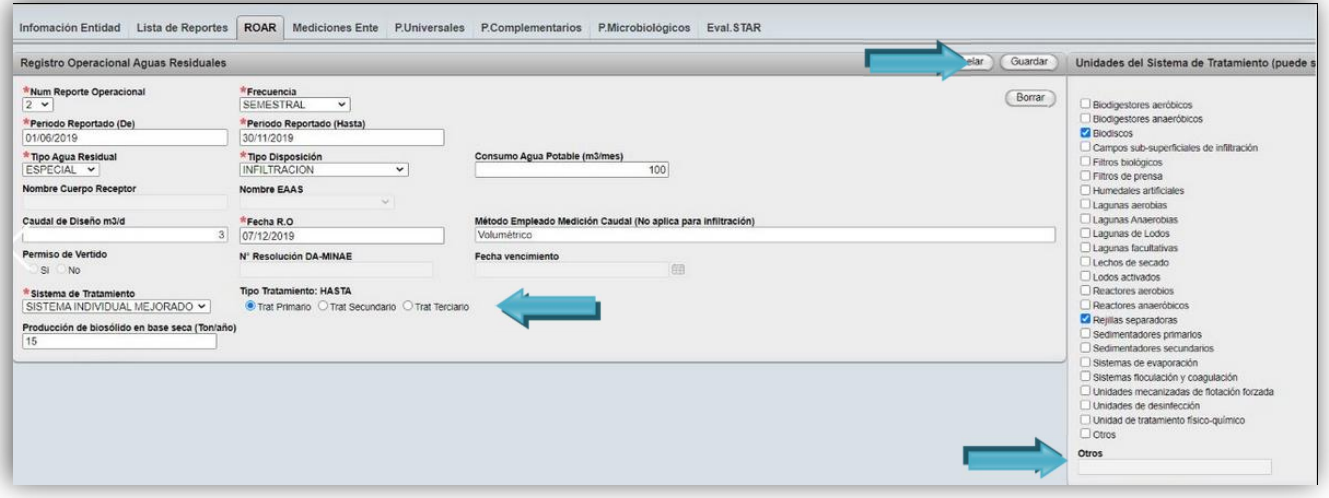

Todos los datos cargados por primera vez en esta pantalla se mantendrán para los siguientes RO (del último reporte operacional ingresado), excepto los campos de: *Número Reporte Operacional-Periodo Reportado (De) – Periodo Reportado (Hasta) – Fecha R.O – Producción de biosólido en base seca (ton/año);* son campos editables, por lo tanto, cuando sea necesario puede realizar modificaciones a los datos y guardarlos en el sistema.

En el campo "Tipo de Disposición" (A) se le despliega cuatro (4) opciones (Alcantarillado Sanitario-Cuerpo Receptor-Reúso-Infiltración), de las cuales selecciona una, y automáticamente se activa otro campo de llenado.

Por ejemplo, si escoge Reúso, se le mostrará la siguiente pantalla (B) para completar el tipo de reúso que está reportando.

 $(A)$  (B)

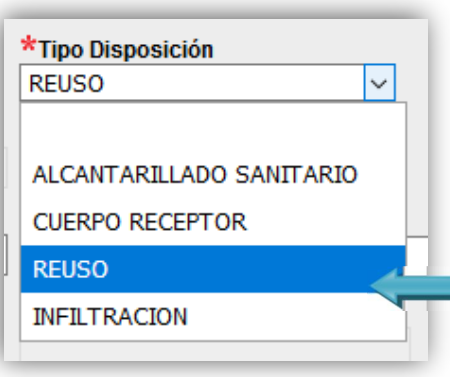

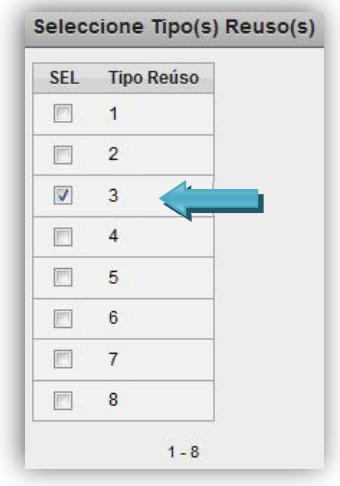

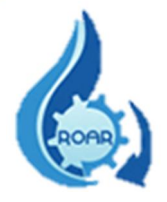

#### IMPORTANTE:

- En el campo "Num Reporte Operacional", se refiere a la numeración consecutiva que el Técnico Responsable debe asignar a los diferentes ROAR que presente con la frecuencia que establece el DE.33601-S-MINAE "Reglamento de vertido y reuso de aguas residuales". La misma debe reiniciarse cada año, indicando el año. Ej. Nº 1-2007 y para actividades agrícolas estacionales Ej: Nº 1 Cosecha 2006-2007.
- En el campo "Método empleado Medición de Caudal", la medición de caudal (salida de la última unidad de tratamiento), debe indicar el método de aforo (no aplica para infiltración):
	- a) Canaleta Parshall
	- b) Vertedero
	- c) Volumétrico
	- d) Velocidad/área
	- e) Equipo de medición automática
	- f) Otro (especificar cuál)
	- g) Datos del consumo de agua (únicamente en casos muy calificados)

En estos casos excepcionales se permitirá el uso de los datos del consumo, registrados en los recibos de agua potable, y para ello debe incluir la memoria de cálculo con el procedimiento utilizado, la bibliografía consultada, y el caudal promedio de aguas residuales vertido en m $^3$ /día. Debe utilizar los días laborados por semana y las horas laboradas por día. Debe adjuntar copia del último recibo de agua cancelado.

 En el campo "Fecha RO", se refiere a la fecha en que se elaboró el RO. Este Reporte Operacional debe ser presentado al ARS correspondiente en un período no mayor a los 20 días hábiles posteriores a la fecha de emisión del resultado del análisis de laboratorio.

En el campo "Sistema de tratamiento" se le despliega tres (3) opciones: Planta de tratamiento-Sistema individual mejorado - No aplica, de las cuales selecciona una, y automáticamente se activa otros campos de llenado, excepto el de "No aplica".

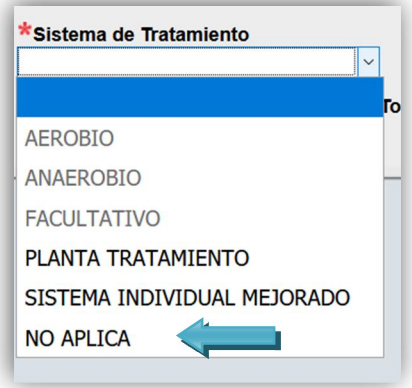

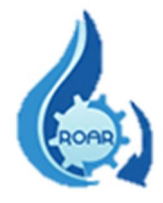

Cuando se selecciona la opción No aplica en el campo Sistema de Tratamiento, el sistema oculta el apartado de Unidades de Tratamiento e inhabilita el campo Tipo de Tratamiento HASTA.

Una vez que el apartado de Unidades de Tratamiento se activa de nuevo, presenta los últimos datos ingresados por el usuario.

El campo de Unidades del Sistema de Tratamiento es de escogencia múltiple, por lo que puede seleccionar varias opciones. Si no selecciona ninguna opción el sistema le presentará un mensaje para que proceda a ingresar los datos solicitados.

Si selecciona la última opción **Otros**, se habilitará un campo de texto para que digite el dato requerido.

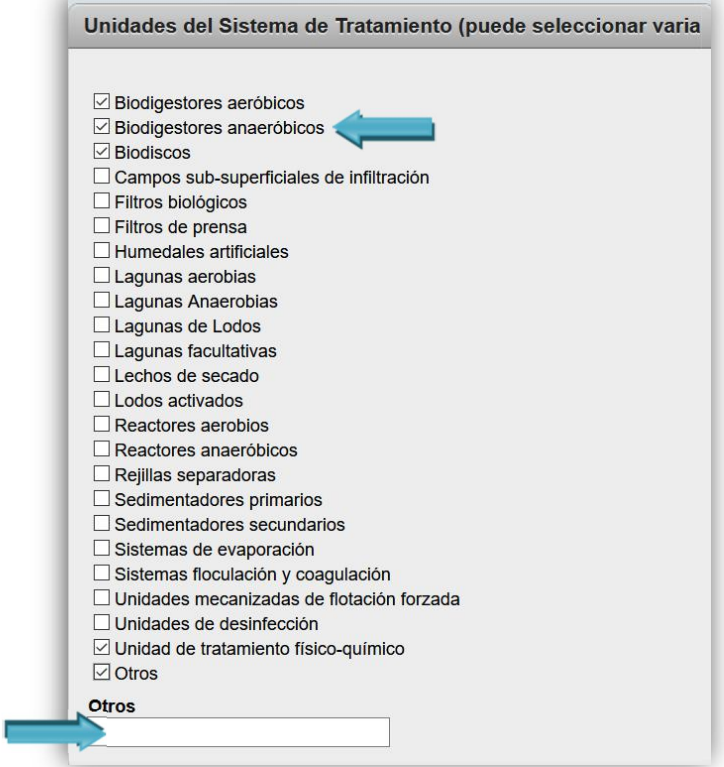

De igual forma hay campos que dependiendo del dato que se seleccione, puede que inhabilite otros datos del formulario, ya que no son requeridos. Por ejemplo, si selecciona Infiltración, el campo de Consumo de Agua Potable se habilitará para que ingrese la información.

Luego de completar todos los campos, debe presionar el botón de Guardar, el Sistema le indica que la acción se realiza exitosamente.

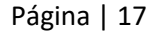

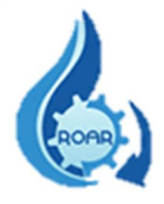

Una vez que los datos son ingresados en ROAR y guardados al Sistema, se muestra el menú del cual se deben recorrer las pestañas Mediciones de Ente y P. Universales. Los datos de los Parámetros Universales son de carácter obligatorio, por lo tanto, hasta ser completados se habilitarán las pestañas de P. Complementarios, P. Microbiológicos y Eval. STAR.

## <span id="page-17-0"></span>4.1.4. Mediciones Ente Generador

En la pestaña de Mediciones Ente se deben anotar los resultados de las mediciones realizados por el Ente Generador. Sólo se deben ingresar números, ningún otro carácter.

Complete los valores de Número de veces, Promedio, Desviación Estándar, Mínimo y Máximo, para cada uno de los parámetros físico químico que va a ingresar.

Los parámetros no son obligatorios, por lo tanto puede no ingresar datos, sin embargo, debe tomar en cuenta que si ingresa valores para un parámetro, debe completar cada una de sus casillas (5), no está permitido dejar casillas sin valores.

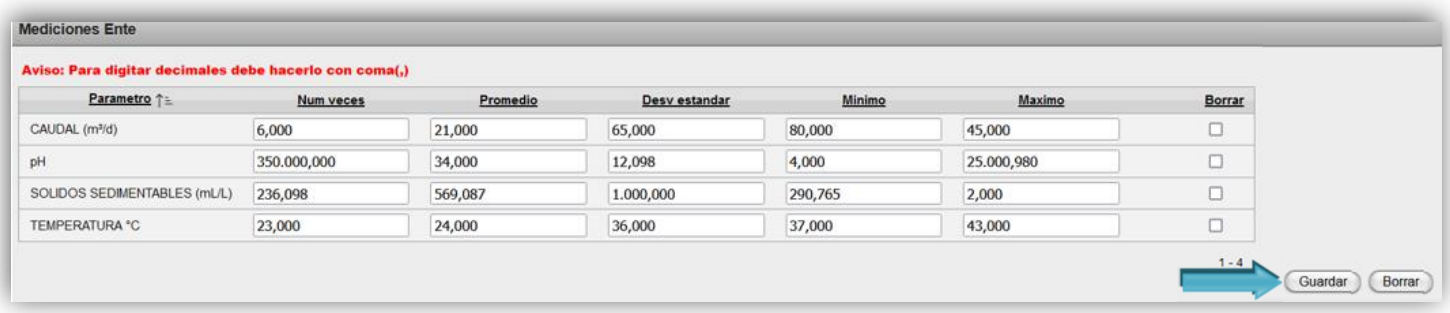

## *Nota:* la cantidad máxima de decimales que se pueden ingresar son 3 y deben separarse con coma (,)

Presione Guardar para ingresar esa información.

En caso de necesitar borrar datos, debe seleccionar la(s) fila(s) requerida mediante un clic en el cuadro que se encuentra al final de cada fila y luego presiona el botón **Borrar**.

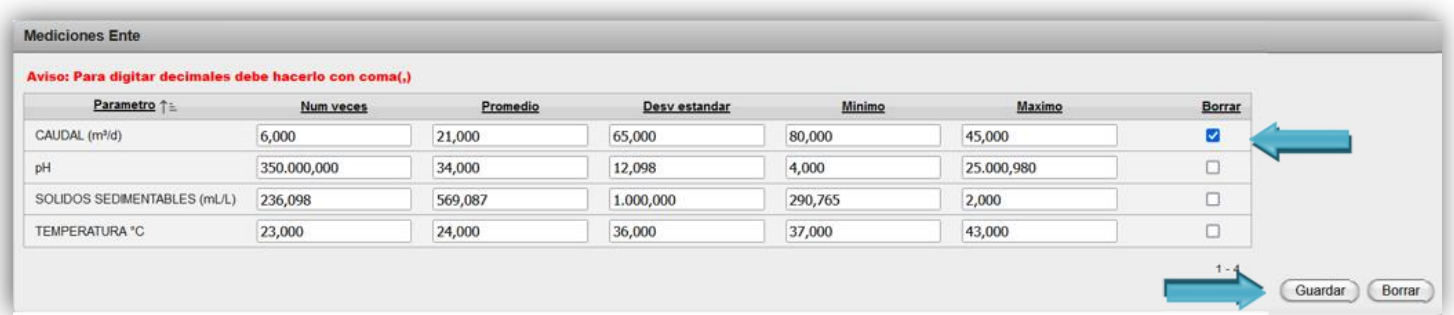

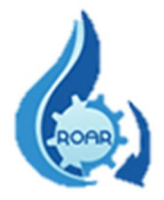

El sistema le presentará un mensaje que le indica que se eliminaron los datos correctamente.

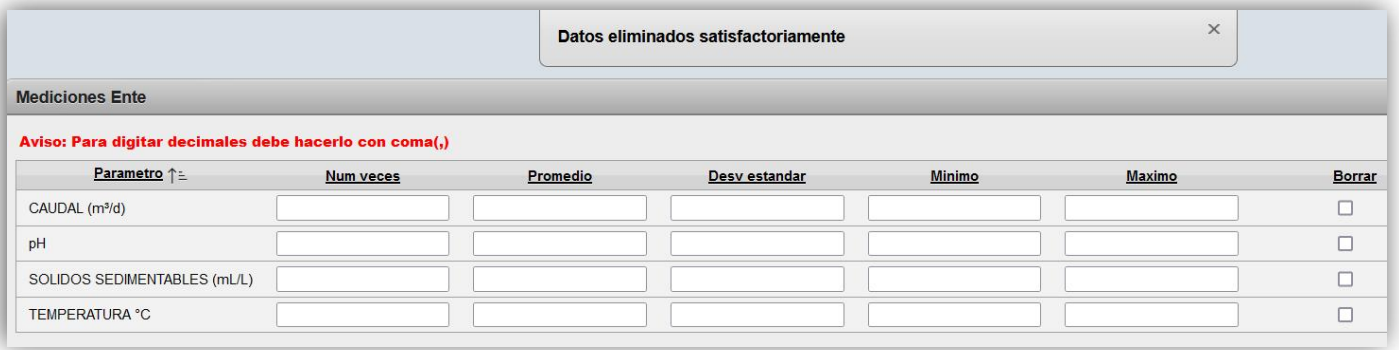

#### <span id="page-18-0"></span>4.1.5. Parámetros Universales

En la pestaña de P. Universales se ingresan los datos de laboratorio y análisis efectuados. Los campos con asterisco son obligatorios.

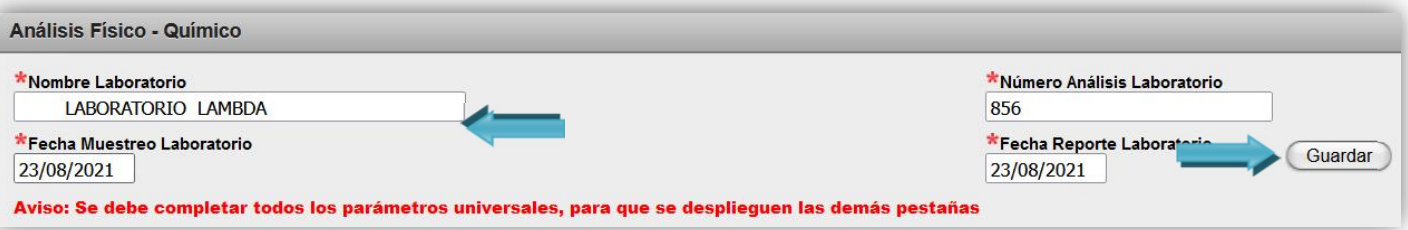

En el campo Nombre Laboratorio se puede realizar una búsqueda de nombres de laboratorios, dando clic dentro del cuadro se despliega una lista de laboratorios registrados, de la cual debe seleccionar el requerido. Si no encuentra el nombre del laboratorio, proceda a digitarlo. Presione Guardar para ingresar esa información.

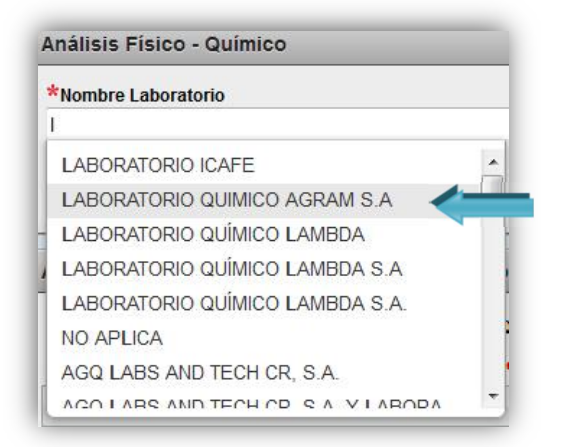

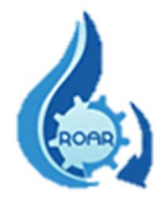

Luego se muestra otra pantalla donde se deben ingresar los resultados de los análisis realizados por el laboratorio.

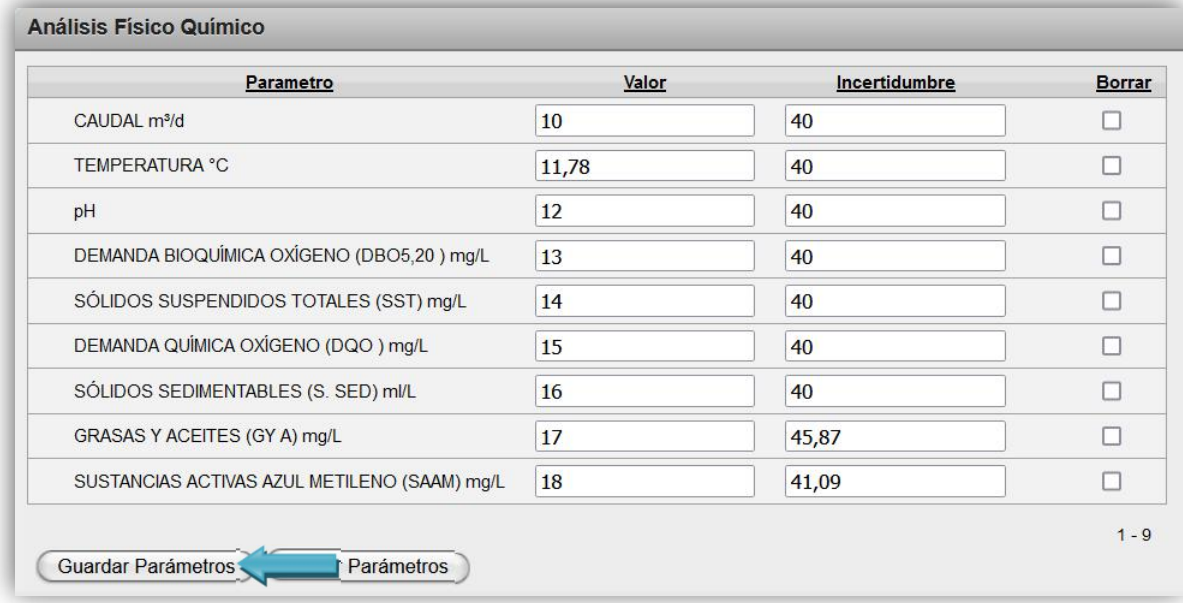

Una vez que completa los datos de clic al botón Guardar Parámetros.

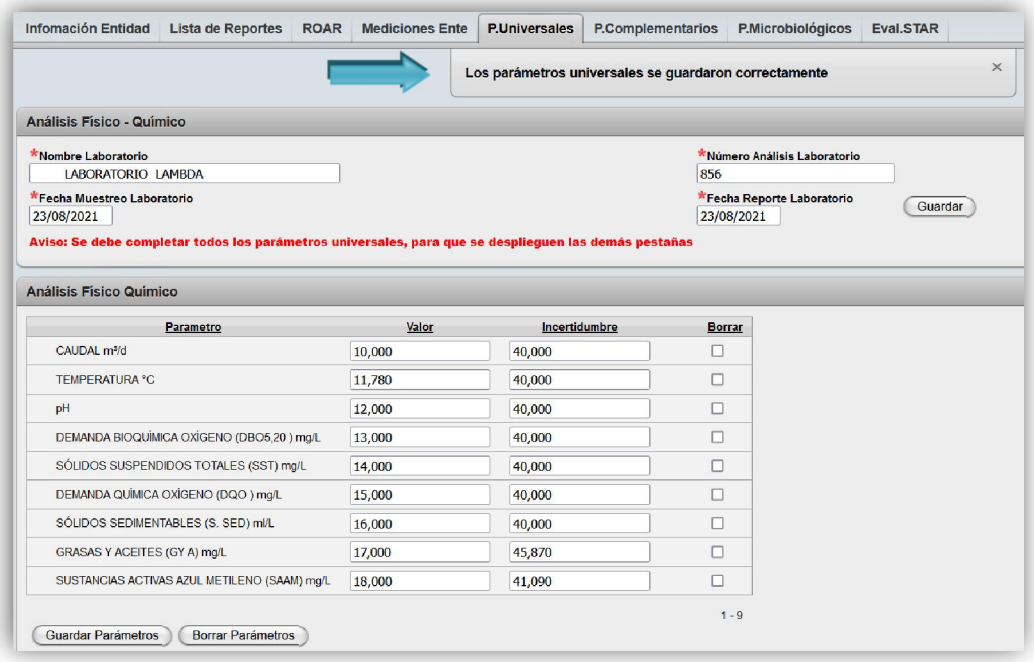

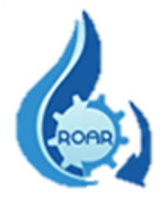

El sistema le indicará que los datos se guardaron correctamente, y, además se le habilitarán las otras pestañas para completar el reporte. Los parámetros universales son obligatorios de ingresar, para que se desplieguen las demás pestañas.

En el caso de necesitar borrar los valores de un parámetro, debe posicionarse en la(s) fila(s) que desea borrar, seleccionarla mediante un clic en el cuadro que se encuentra al final de la fila del parámetro físico- químico y finalmente dar clic al botón Borrar Parámetros.

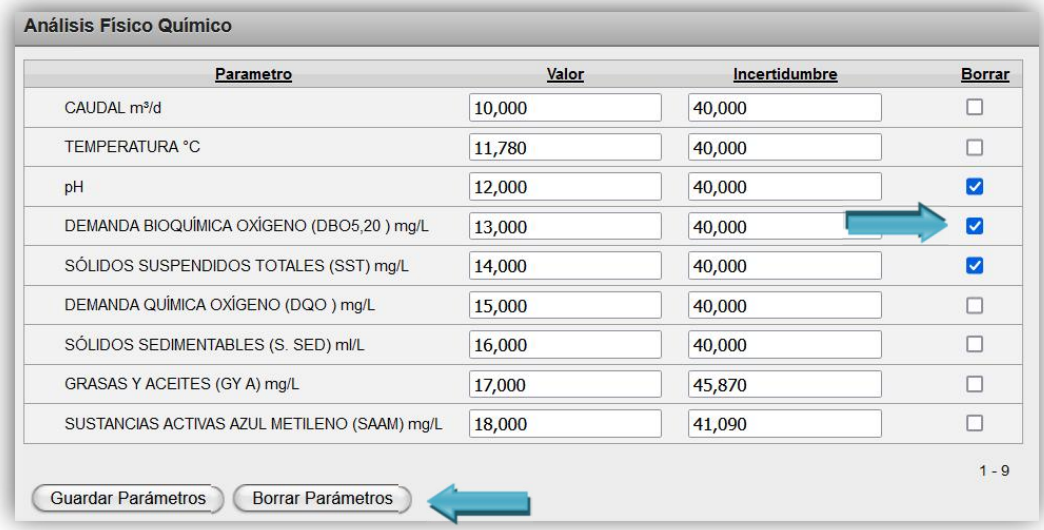

El sistema le presentará un mensaje que le indica que se eliminaron los datos correctamente y en la pantalla los parámetros seleccionados estarán vacíos.

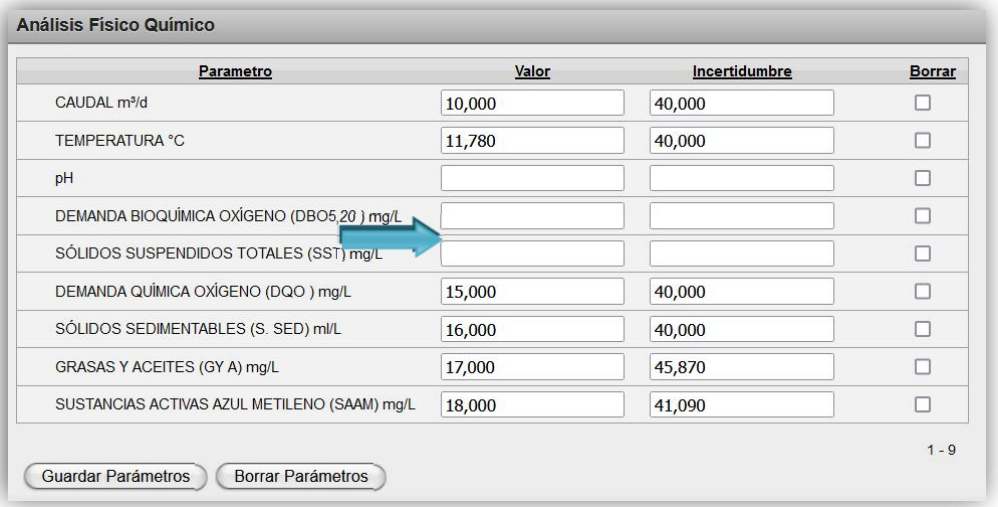

Ingrese de nuevo los datos correctos de los parámetros y guarde la información.

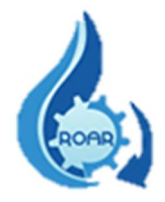

#### <span id="page-21-0"></span>4.1.6. Parámetros Complementarios

En la Pestaña de Parámetros Complementarios, el sistema muestra automáticamente, la información del Laboratorio ingresado en los Parámetros Universales (pestaña anterior). Estos campos son editables, si modifica los datos o al contrario no requiere cambiarlos, siempre debe dar clic al botón Guardar. Los campos con asterisco son obligatorios.

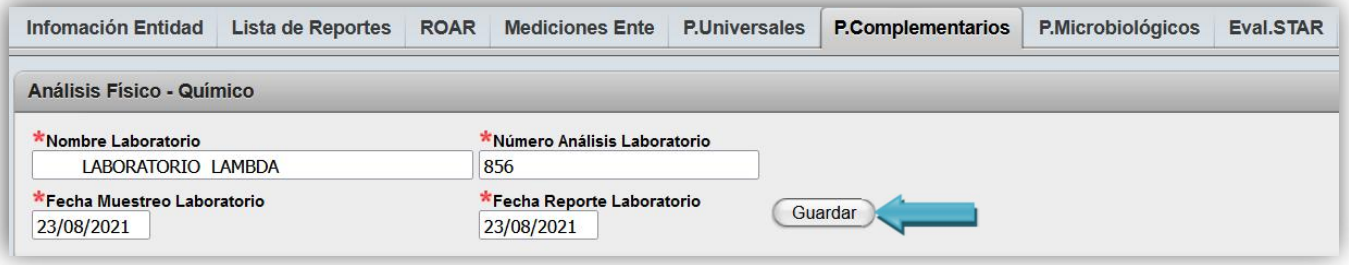

Una vez guardados los datos, se presenta el apartado de Parámetros Complementarios el cual se debe completar con los valores de los resultados de laboratorio. Los campos con asterisco son obligatorios.

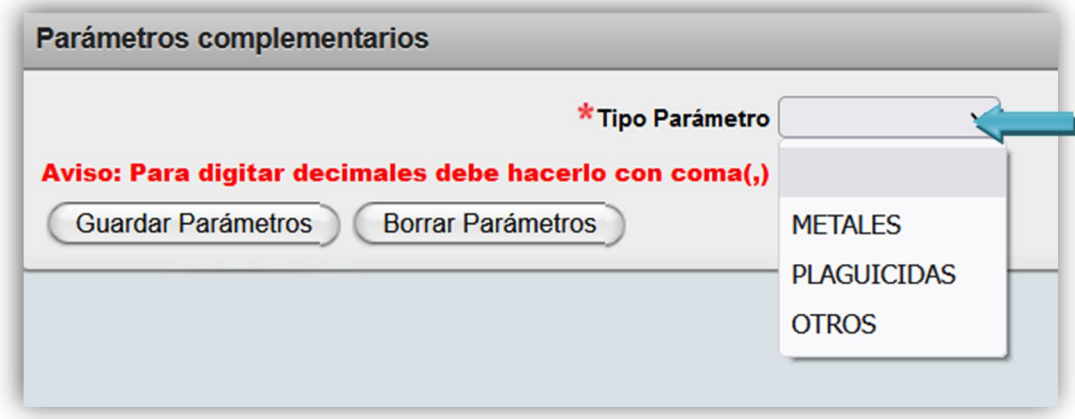

Primero en el campo Tipo Parámetro se le despliega una lista de parámetros para que seleccione el requerido (*Metales, Plaguicidas y Otros*). Según el Tipo de Parámetro que seleccione, se le mostrará la lista de Parámetros para completar.

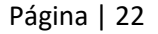

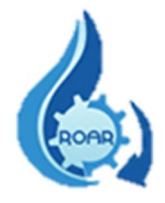

## *Tipo Parámetro Metales*

Si de la lista selecciona Metales, se le presenta esta pantalla con la lista de parámetros para ingresar los resultados de laboratorio. Los datos son únicamente numéricos, los valores con decimales se separan con coma (,)).

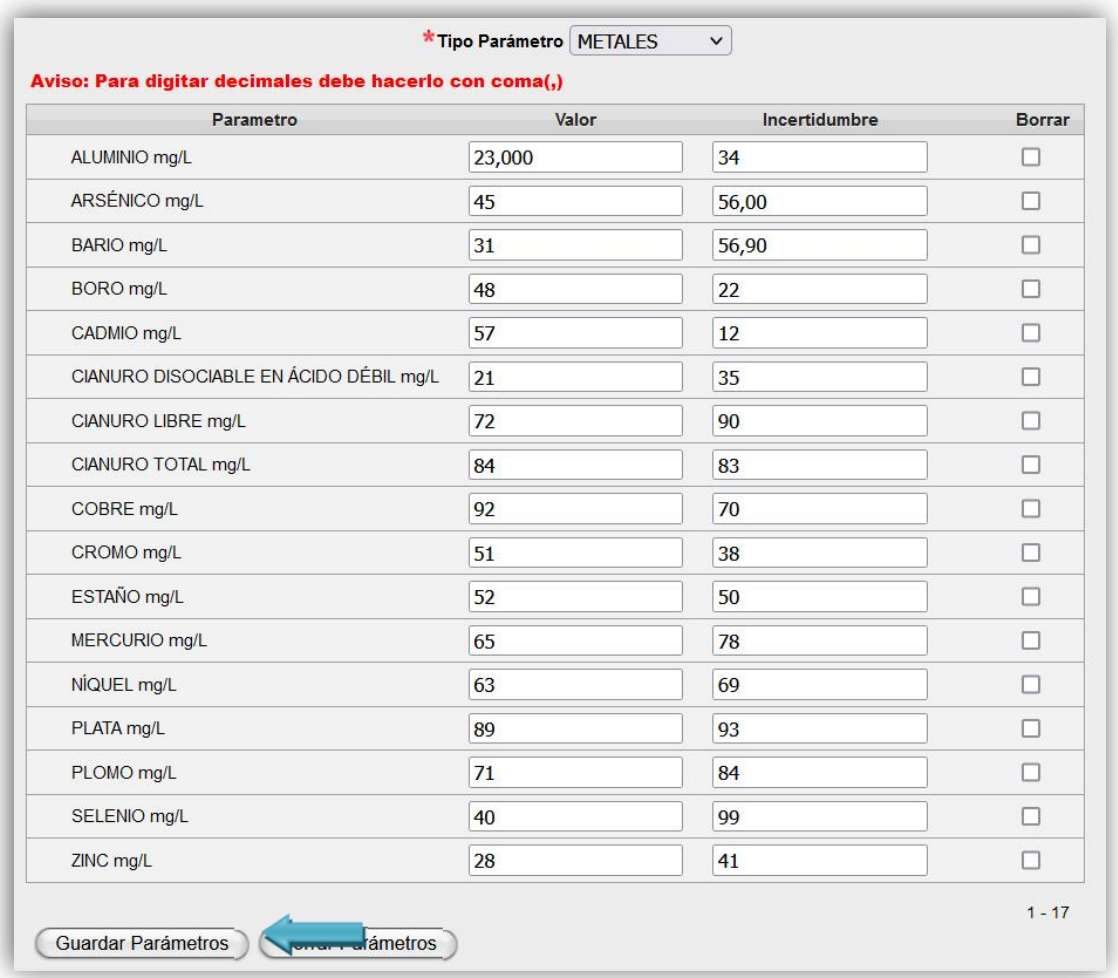

Una vez que completa los datos de clic al botón Guardar Parámetros El sistema le indicará que los datos se guardaron correctamente.

## *Tipo Parámetro Plaguicidas*

Para el caso de Plaguicidas, se le presenta esta pantalla con la lista de parámetros para ingresar los resultados de laboratorio.

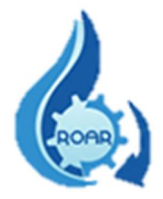

Los datos son únicamente numéricos, los valores con decimales se separan con coma (,)).

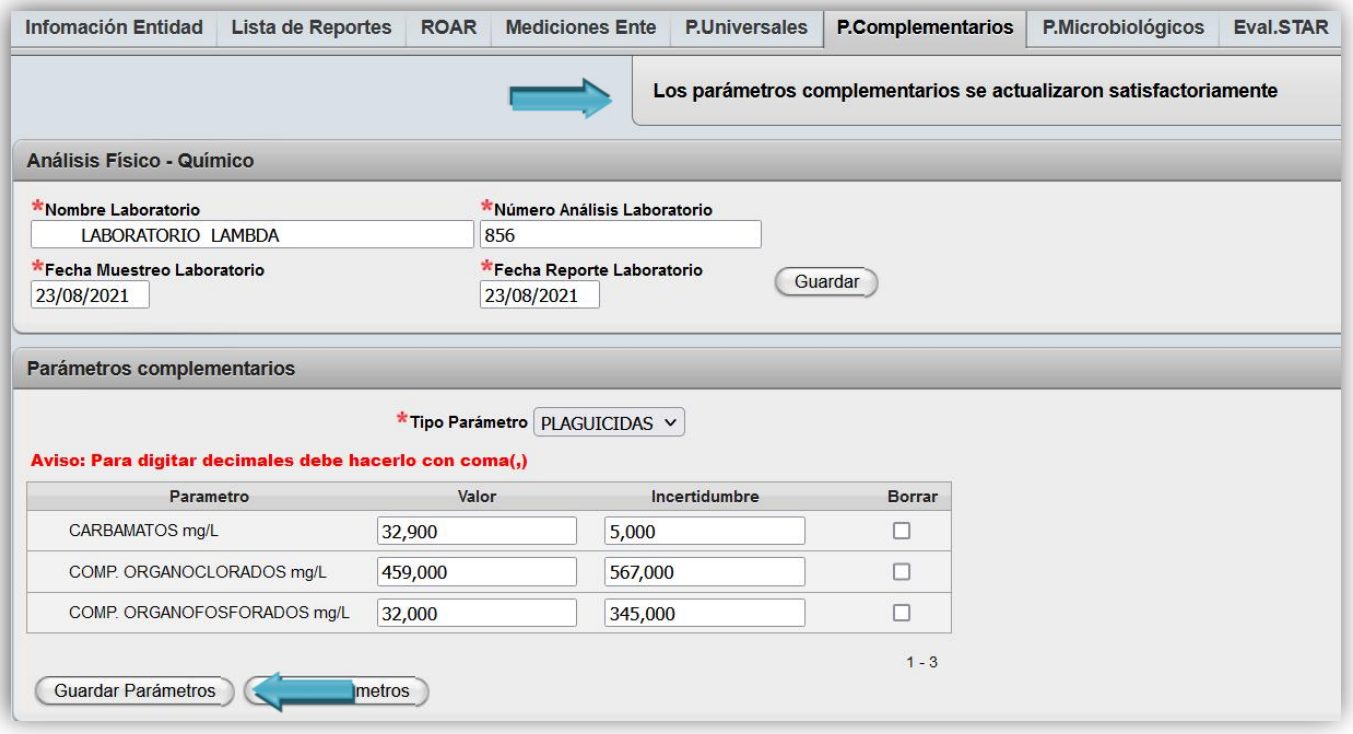

Una vez que completa los datos de clic al botón Guardar Parámetros El sistema le indicará que los datos se guardaron correctamente.

#### *Tipo Parámetro Otros*

Para el caso de Otros, se le presenta esta pantalla con la lista de parámetros para ingresar los resultados de laboratorio.

Los datos son únicamente numéricos, los valores con decimales se separan con coma (,)).

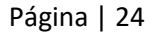

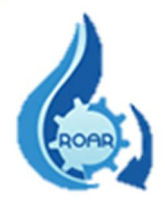

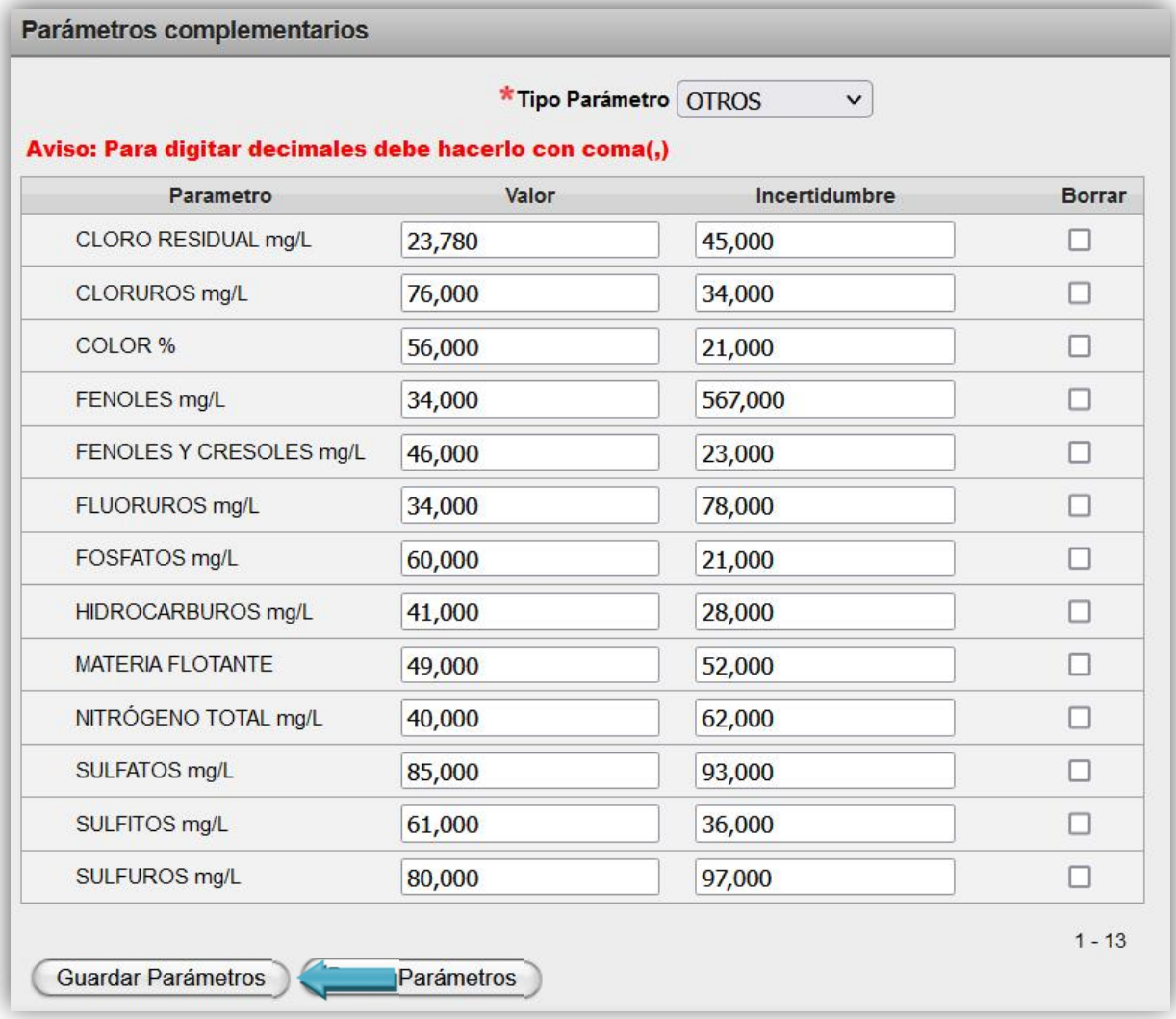

Una vez que completa los datos de clic al botón Guardar Parámetros El sistema le indicará que los datos se guardaron correctamente.

## Eliminar Datos

En el caso de necesitar borrar los valores de uno o varios parámetros, se indican los siguientes pasos que aplican para las pantallas de los diferentes Tipos de Parámetros.

Debe posicionarse en la(s) fila(s) que desea eliminar, selecciona mediante un clic en el cuadro que se encuentra al final de la fila del parámetro físico- químico y, finalmente dar clic al botón Borrar Parámetros.

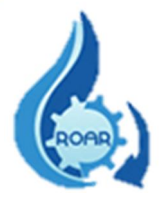

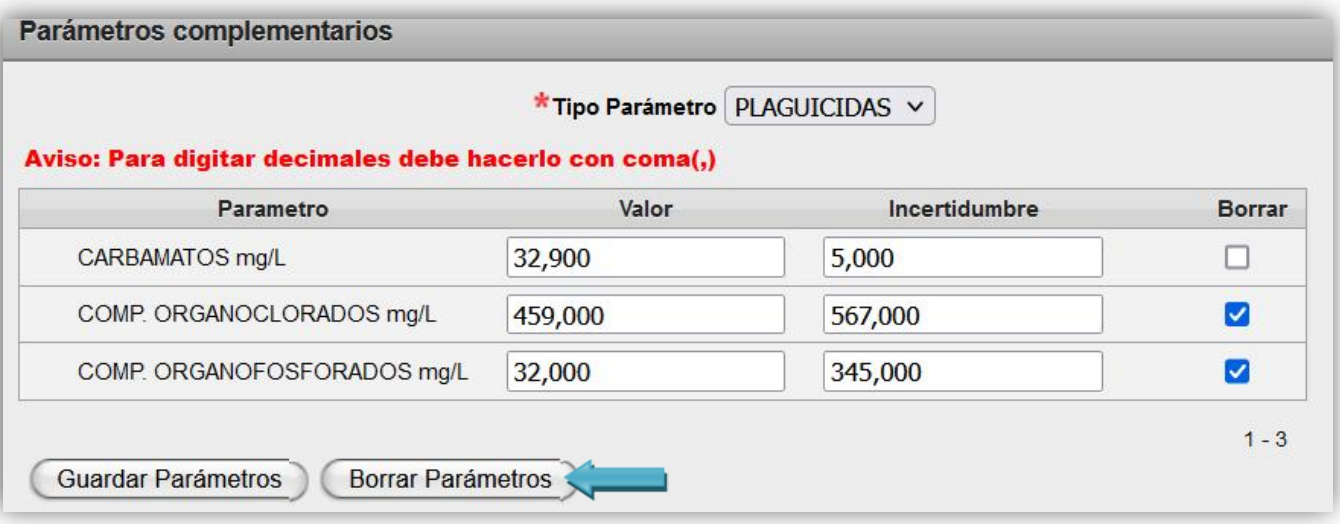

El sistema le presentará un mensaje que le indica que se eliminaron los datos correctamente y en la pantalla los parámetros seleccionados estarán vacíos.

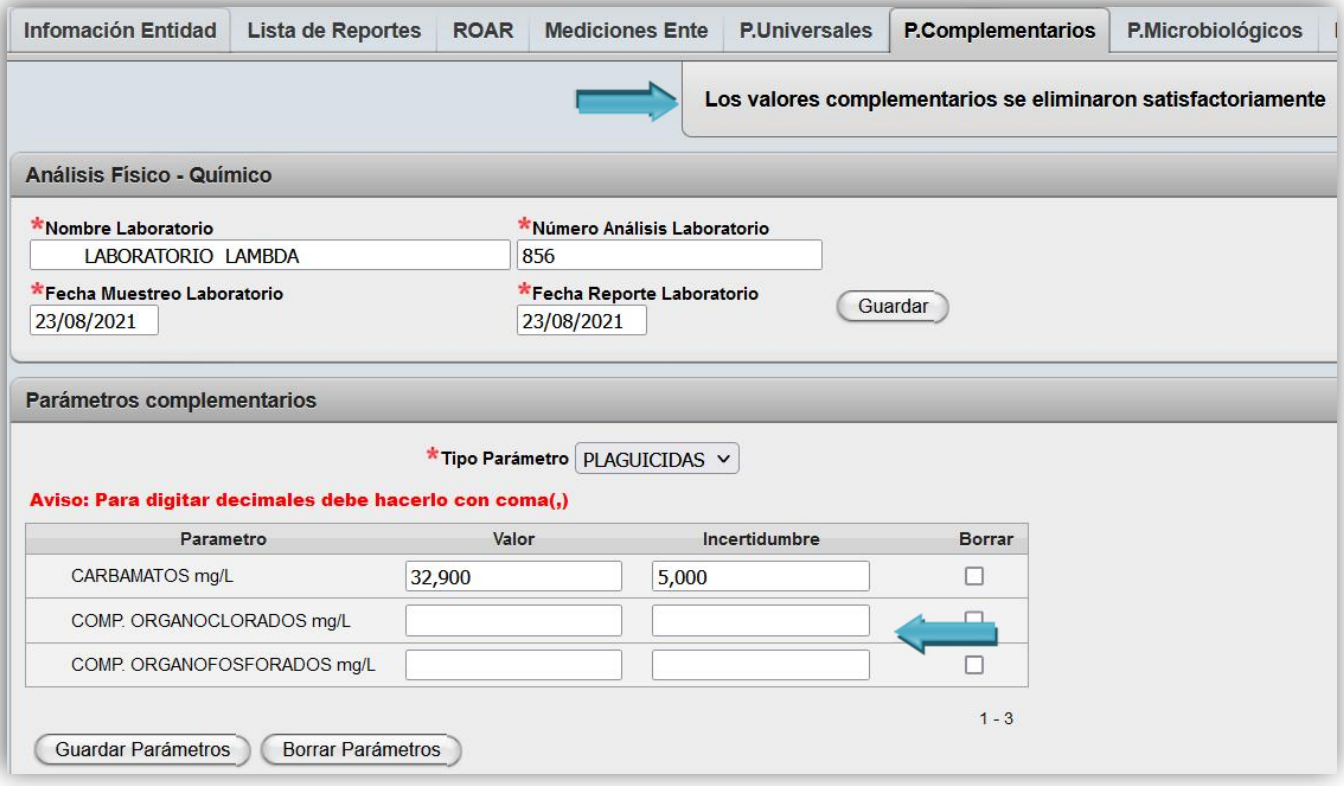

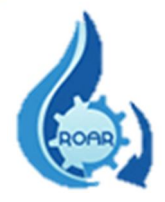

## <span id="page-26-0"></span>4.1.7. Parámetros Microbiológicos

En la pestaña de P. Microbiológicos se ingresan los datos de laboratorio y análisis efectuados. Los campos con asterisco rojo (\*) son obligatorios. Presione Guardar para ingresar esa información.

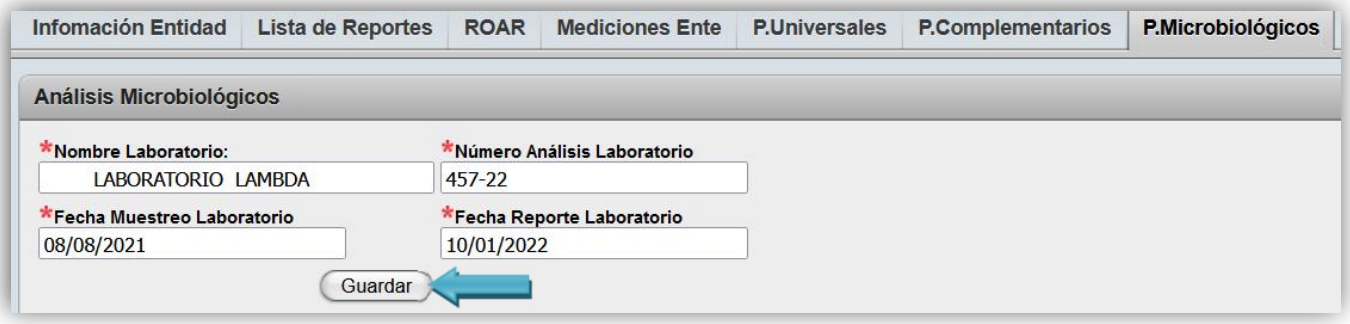

Luego de eso se le mostrará otra pantalla donde se deben ingresar los resultados de los análisis realizados por el laboratorio (los decimales se separan con coma (,)). El sistema sólo permite números enteros, no se deben utilizar datos exponenciales.

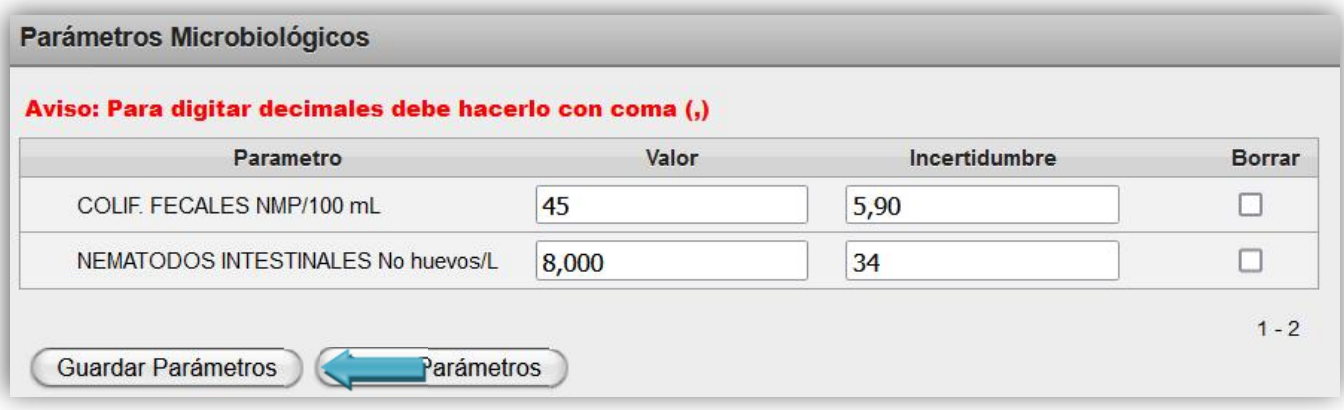

Una vez ingresados los datos debe dar clic a botón Guardar Parámetros.

El sistema le indicará que los datos se guardaron correctamente.

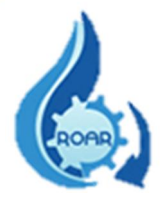

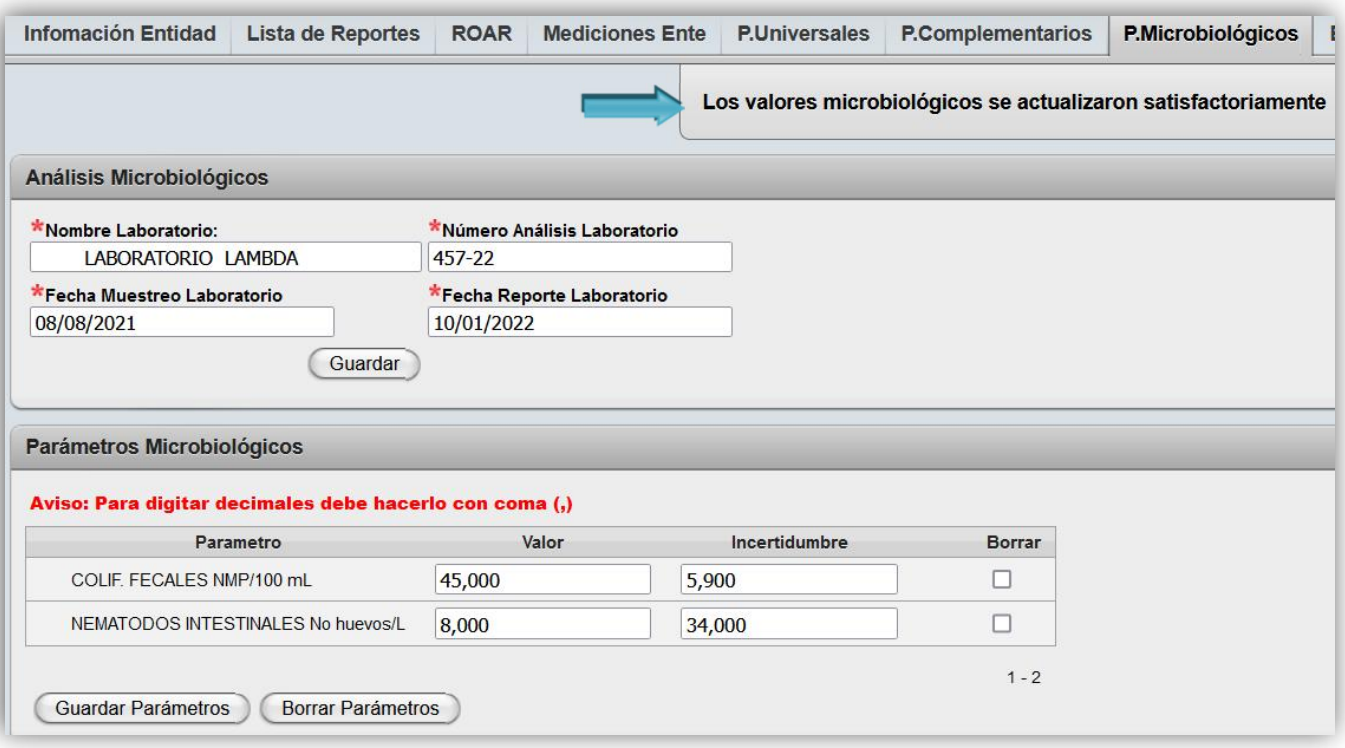

En el caso de necesitar borrar un valor, debe posicionarse en la fila que desea suprimir, seleccionarla mediante un clic en el cuadro que se encuentra a la par de la descripción del parámetro microbiológico y finalmente dar clic al botón Borrar Parámetros.

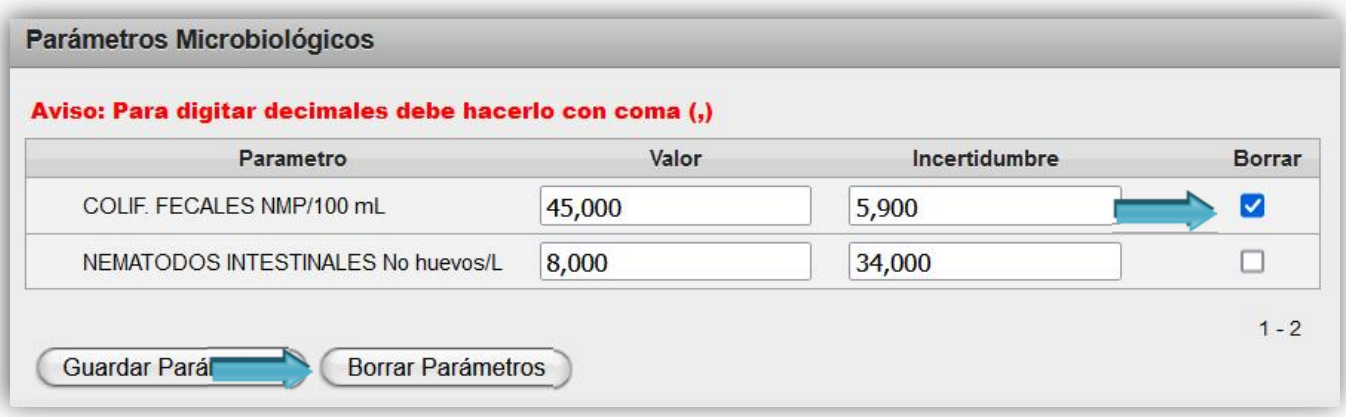

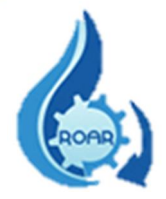

El sistema le presentará un mensaje que le indica que los datos se eliminaron correctamente y en la pantalla, los parámetros seleccionados estarán vacíos.

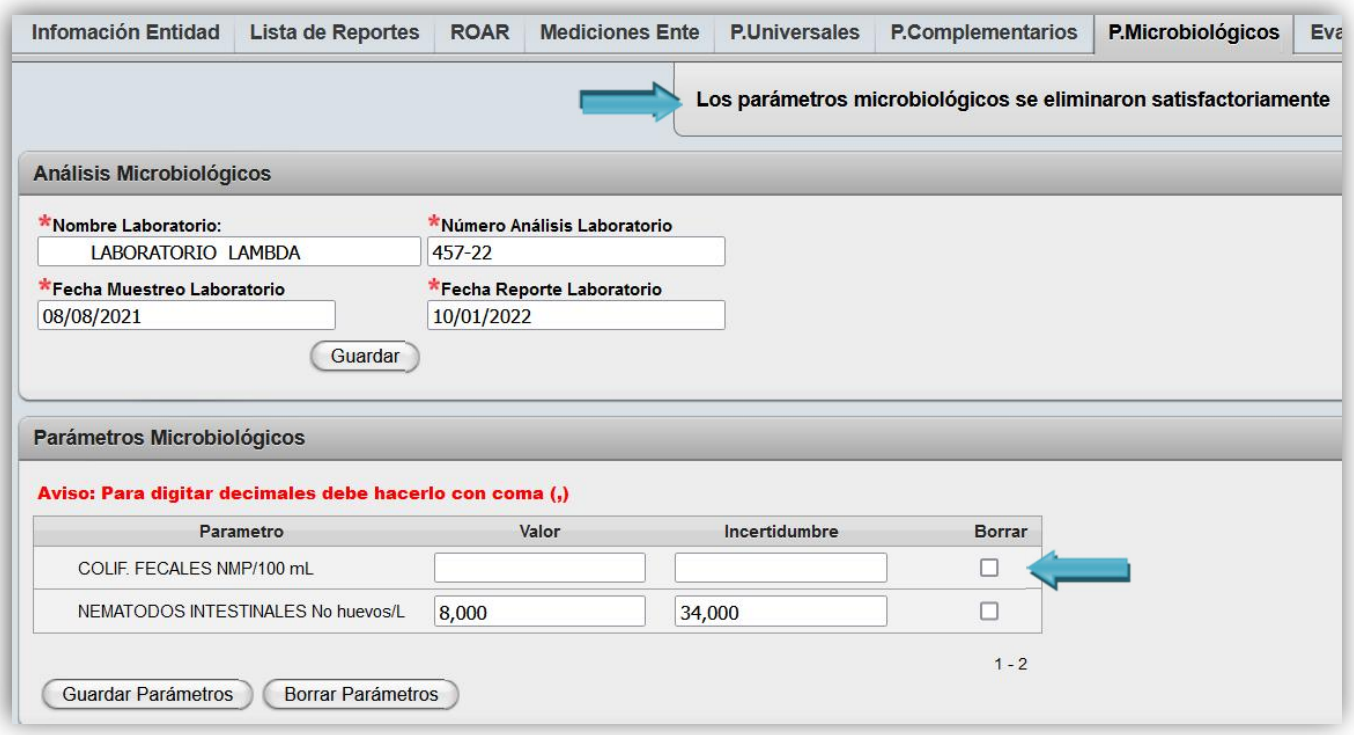

## IMPORTANTE:

- Si el resultado de los análisis del laboratorio indica No se detecta o ND se debe ingresar un cero (0) como valor de los parámetros correspondientes.
- De igual manera cuando no hay efluente, y suben un ROAR, que no conlleva los análisis del laboratorio, se debe ingresar un cero (0) como valor de los parámetros correspondientes.

Los dos puntos anteriores se deben aclarar como una nota en el apartado "Eval.STAR"

 Cuando el laboratorio reporta un valor menor que (>), por ejemplo, a >1, se ingresa el valor de 1 en la celda.

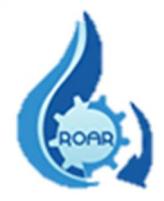

#### <span id="page-29-0"></span>4.1.8 Evaluación STAR

En la pestaña de Evaluación del Sistema de Tratamiento de Aguas Residuales (STAR), se debe completar la información solicitada (campos obligatorios) en cada uno de los siguientes campos:

#### -Evaluación de las unidades de tratamiento:

El Responsable Técnico de la elaboración del reporte operacional deberá evaluar los resultados del monitoreo rutinario, el resultado de los análisis de laboratorio, las anotaciones de la bitácora (en donde se han anotado accidentes o situaciones anómalas), con el fin de emitir sus conclusiones y recomendaciones.

El ente generador estará en la obligación de reportar ante el Ministerio de Salud cualquier cambio en el proceso de producción. Además, deberá indicar si se ha implementado una modificación en el sistema de tratamiento, la cual deberá contar con el permiso constructivo de la Municipalidad correspondiente. Esta información también debe ser incluida en la evaluación de las unidades de tratamiento.

#### -Plan de Acciones correctivas:

Cuando se sobrepase el límite máximo permisible de uno o más parámetros se deberá presentar junto al Reporte Operacional, un plan de acciones correctivas que incluya un Cronograma de actividades con plazos reales que describa claramente las acciones tomadas de manera inmediata y las acciones de corto y mediano plazo, de acuerdo a lo establecido en la publicación "Instructivo para presentación de cronograma de acciones correctivas en sistemas de tratamiento de aguas residuales" de *La Gaceta* 146 del 31 de julio de 2002. Este cronograma será de acatamiento obligatorio por parte del ente generador una vez aprobado por el Ministerio de Salud y será utilizado como punto de partida para efectos de control y seguimiento, así como para la renovación del permiso sanitario de funcionamiento.

#### -Registro de producción como población servida o producción durante el periodo reportado:

El registro de producción deberá incluir los datos globales de producción del ente generador, en término de su valor promedio diario durante el período reportado. Las unidades en que será reportada la producción corresponderán a la típicamente utilizada por cada actividad (por ejemplo: hectolitros de cerveza/día, pieles curtidas/día, toneladas de carne procesada/día, fanegas de café/día u otros.).

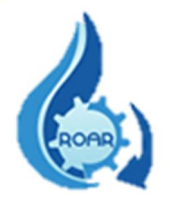

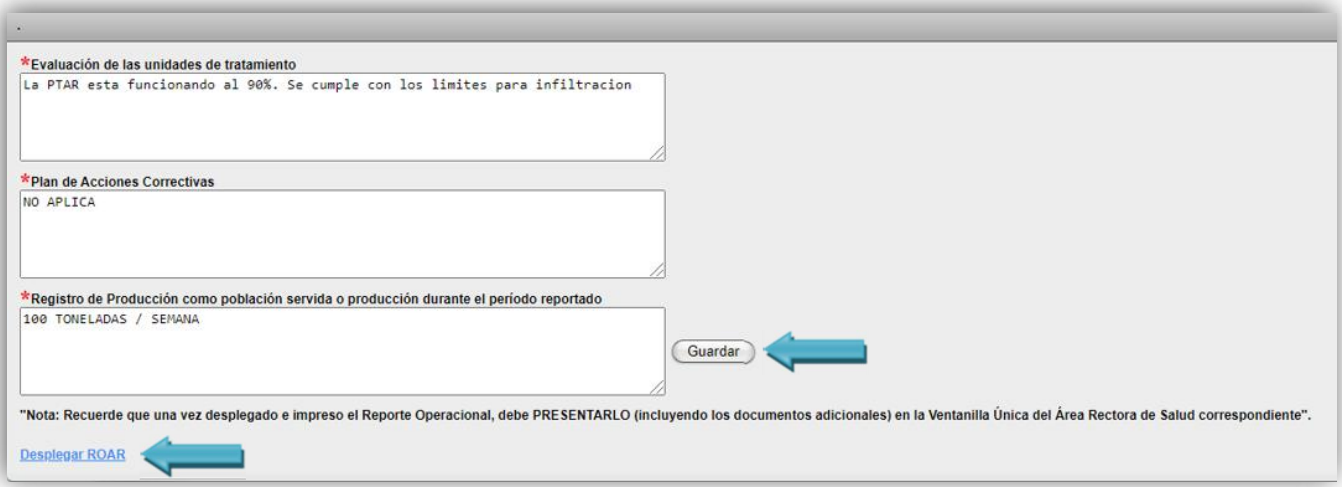

Posteriormente debe presionar el botón Guardar.

Tiene la opción de Desplegar ROAR dando clic sobre el nombre del enlace. Se mostrará el Reporte Operacional que debe imprimir y presentar al Area Rectora de Salud que le corresponde. En el Punto 5 de este manual se detalla la forma de cambiar el formato del reporte a un documento word para su firma e impresión.

## <span id="page-30-0"></span>4.2. Estado de ROAR

La segunda opción del menú de la pestaña ROAR es Estado ROAR, este es un reporte que le permite al usuario externo generar un listado de los reportes operacionales que ha ingresado al sistema. Debe dar clic sobre nombre Estado ROAR.

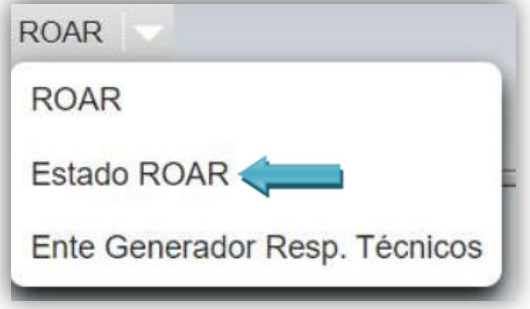

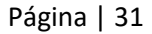

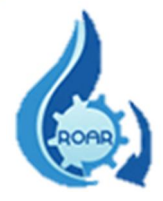

Para ejecutar este reporte, en la pantalla que se nos presenta debemos ingresar el rango de fechas (Desde-Hasta) que requerimos y luego damos clic al botón Ejecutar.

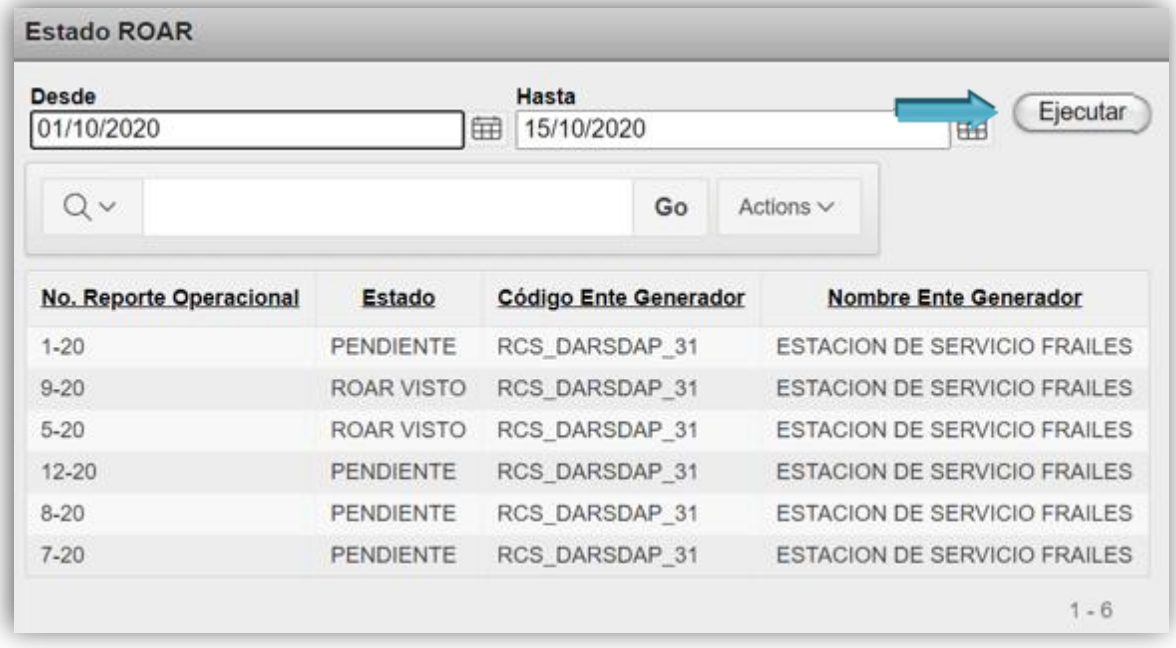

Inmediatamente se le presenta la lista con el detalle de los reportes operacionales ingresados en las fechas seleccionadas.

## <span id="page-31-0"></span>4.3. Ente Generador asociado a Responsable Técnico

La última opción del menú de la pestaña ROAR es un reporte que le permite al usuario externo generar un listado de los Entes Generadores asociados a sus Responsables Técnicos. Debe dar clic sobre nombre Ente Generador Resp. Técnicos.

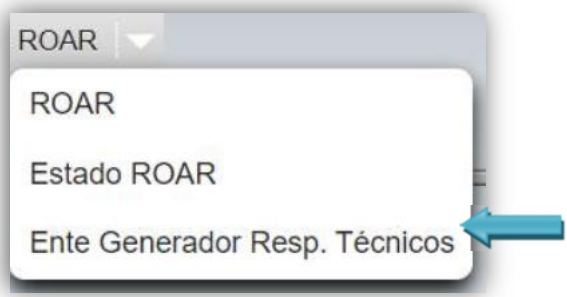

Inmediatamente se le presenta la lista con el detalle de los Entes Generadores: código, nombre, ARS a la que le corresponde presentar los RO, provincia, cantón y distrito.

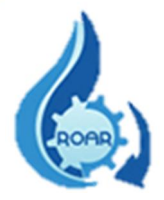

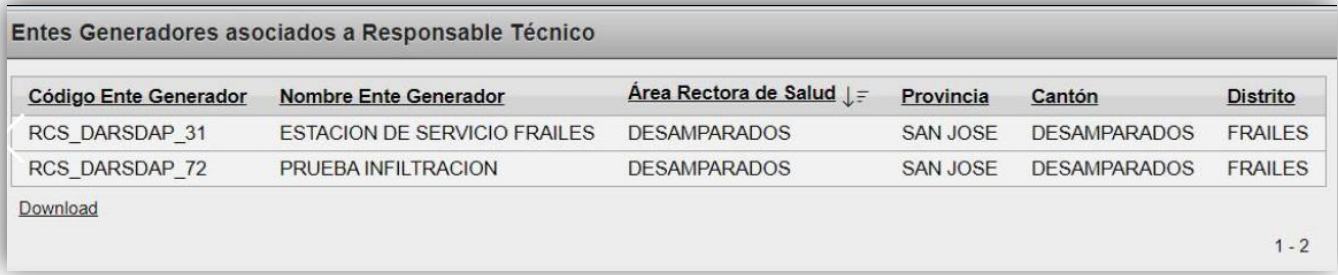

## <span id="page-32-0"></span>5. Convertir a formato Word el Reporte de Aguas Residuales

Cuando desplegamos el ROAR, se nos abre otra pantalla con el reporte operacional en formato HTML, como se muestra a continuación:

#### 1. DATOS GENERALES

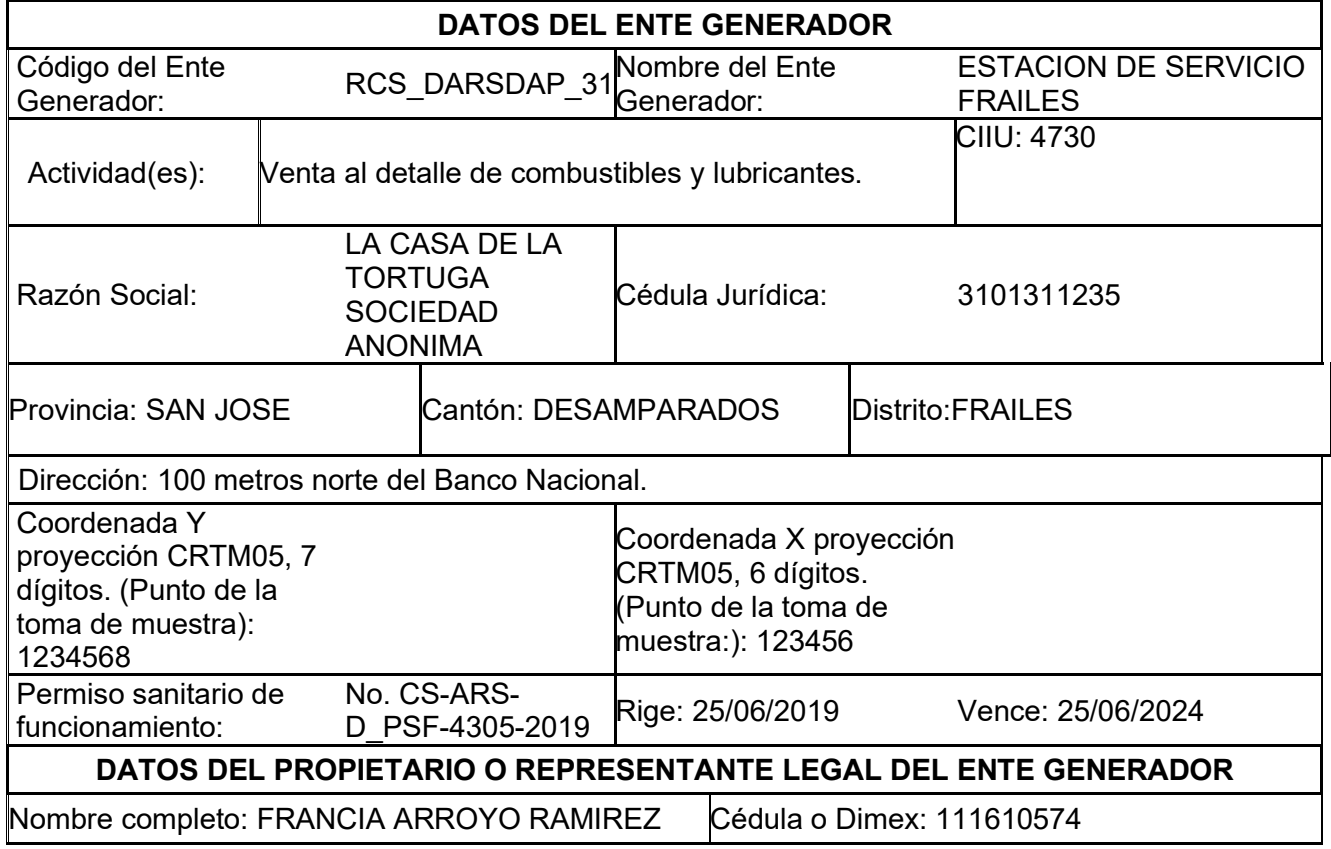

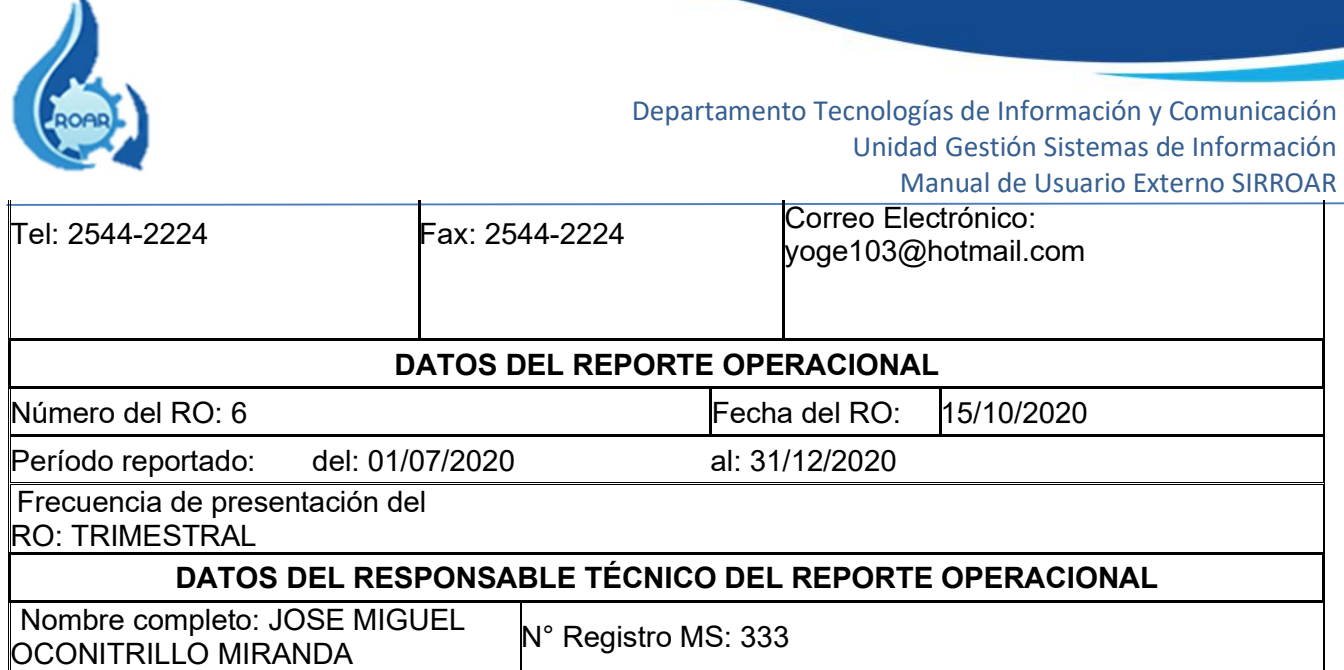

Para pasar el reporte a un documento de Word, se deben seguir los siguientes pasos:

-En algún lugar de la pantalla damos clic al botón derecho y se nos mostrará el cuadro de opciones, presionamos sobre Guardar como….

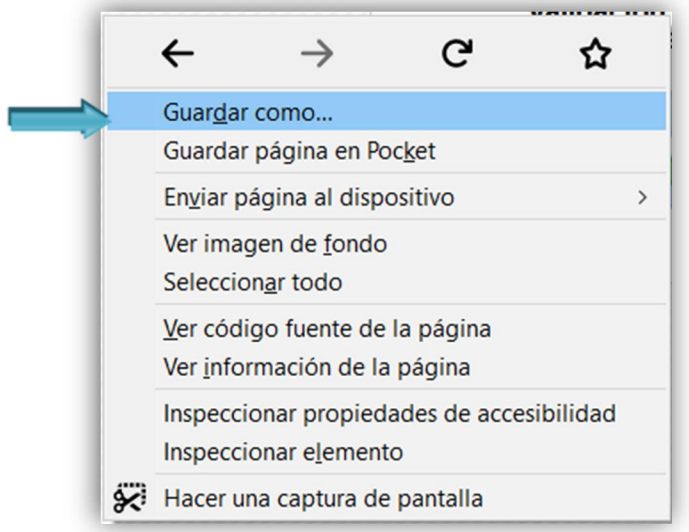

-Posteriormente se nos mostrará la siguiente ventana, escogemos donde guardar el documento, cambiamos el nombre y en el tipo elegimos Pagina web completa, luego presionamos el botón Guardar.

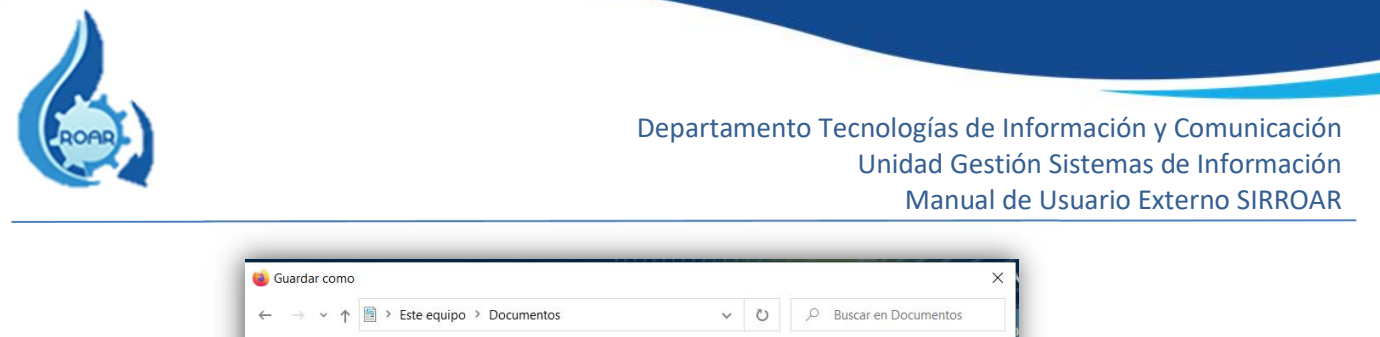

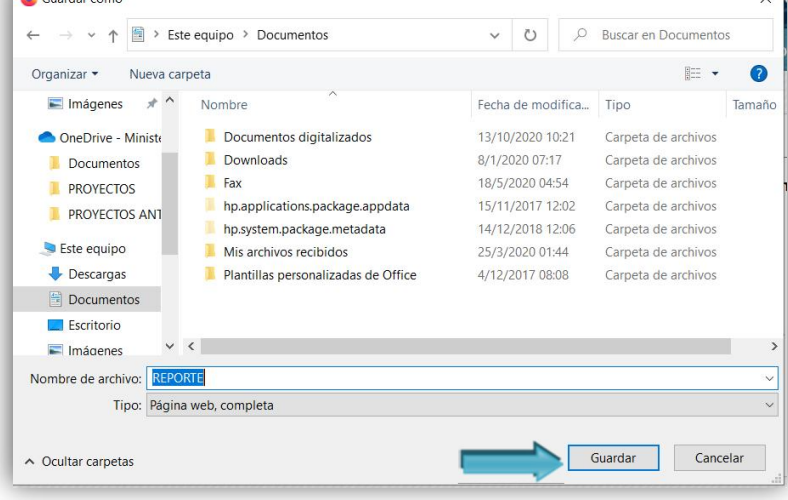

-Una vez que tenemos guardado el documento en nuestro equipo, procedemos nuevamente a dar clic derecho sobre el reporte guardado en nuestro equipo (archivo de página web), y en las opciones que se nos presentan escogemos Abrir con y seleccionamos Word.

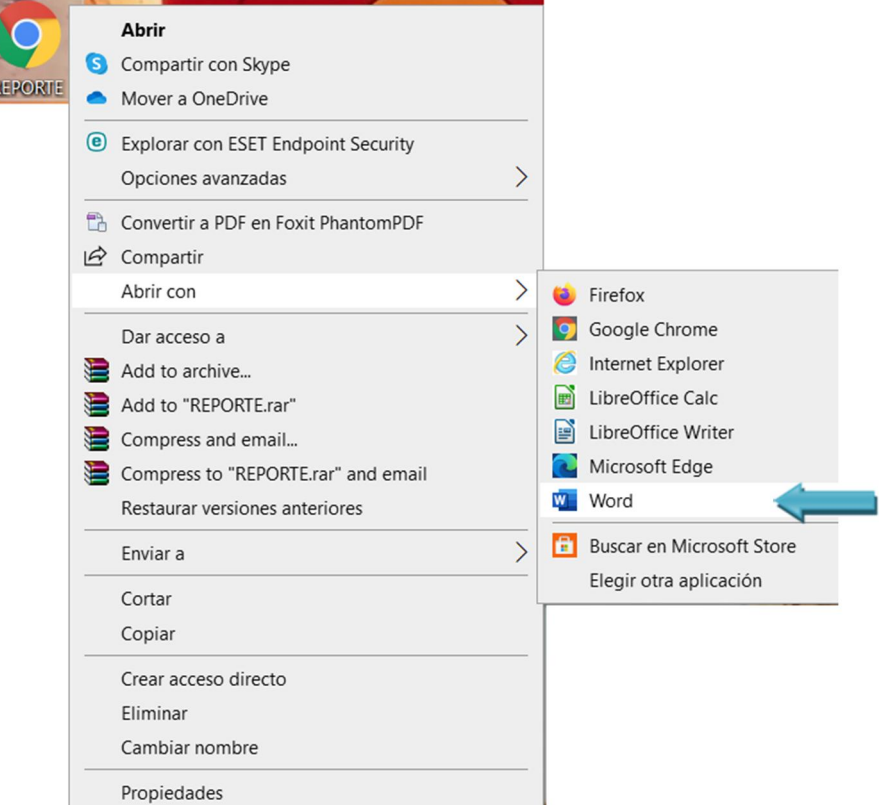

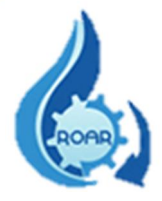

-Inmediatamente se nos abrirá el reporte en formato Word; se da clic en menú – archivo – guardar como; se mostrará el siguiente cuadro:

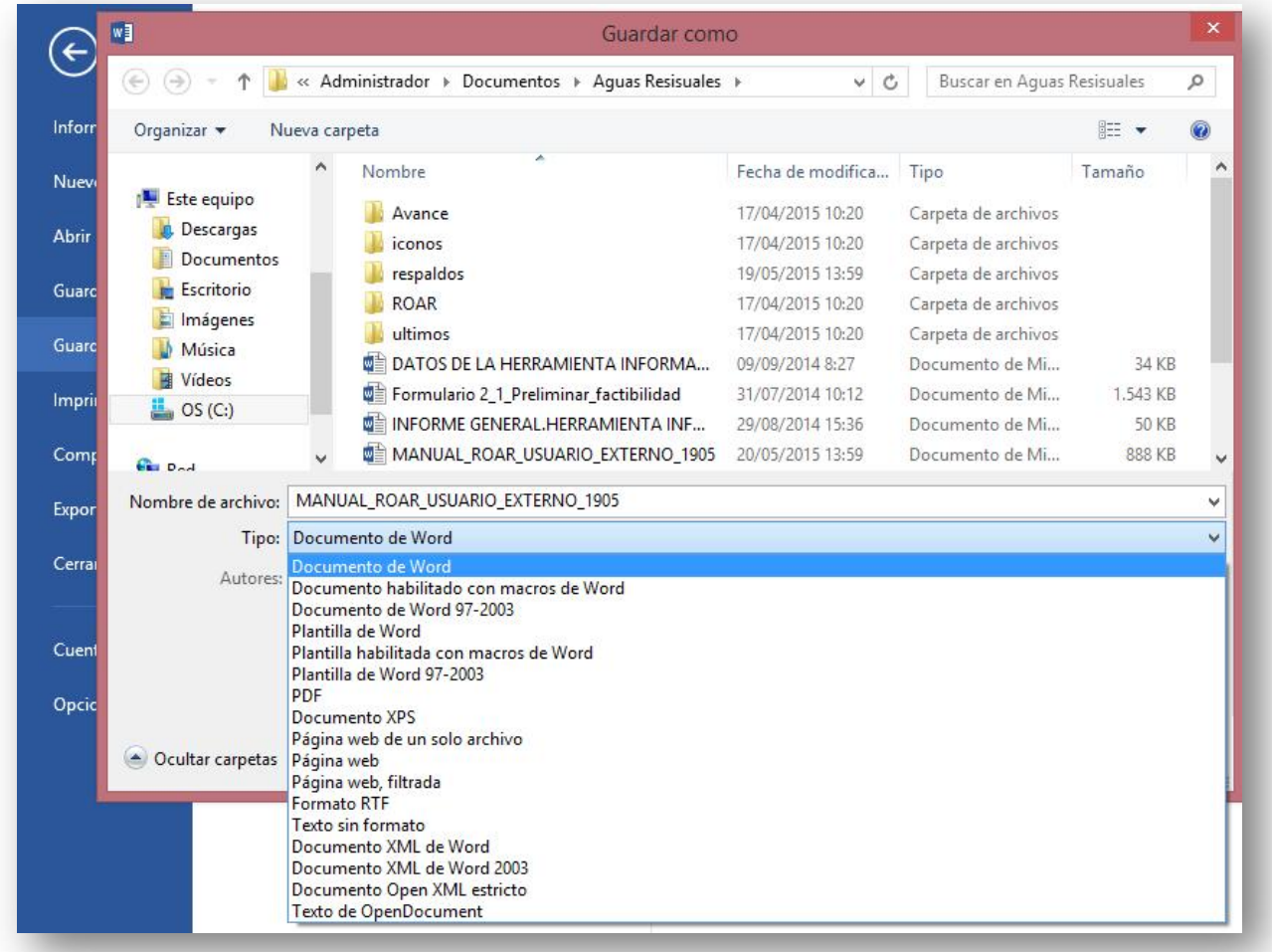

Se pone un nombre al archivo, se escoge el tipo de documento (formato de word), se da clic al botón guardar.

Finalmente procedemos a imprimir el RO, se realizan las firmas correspondientes, y debe ser presentarlo al Área Rectora de Salud que le corresponda.

NOTA: El reporte operacional debe ser firmado por el propietario o representante legal del ente generador, así como por el responsable técnico, a fin de garantizar que el representante legal conoce y acepta la información reportada, así como sobre los compromisos descritos en el Plan de Acciones Correctivas y Cronograma de Actividades.

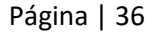